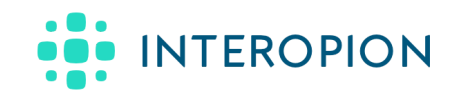

# Pediatric Suite User's Guide

**Version 2.0.0**

*Last updated May 28, 2019*

## Introduction to Pediatric Suite

The Pediatric Suite is an award winning EHR integrated suite of tools for pediatric care. Based on our original set of SMART pediatric apps (Boston Children's Growth Chart and BP Centiles Apps and Intermountain Healthcare's Bilirubin Risk Chart), we've redesigned it from the ground up to use modern and scalable technologies required for heavy commercial clinical use. In this new version we've included all the essential features from the original collection of apps and incorporated numerous new features identified by pediatricians and neonatologists using the legacy apps in the field.

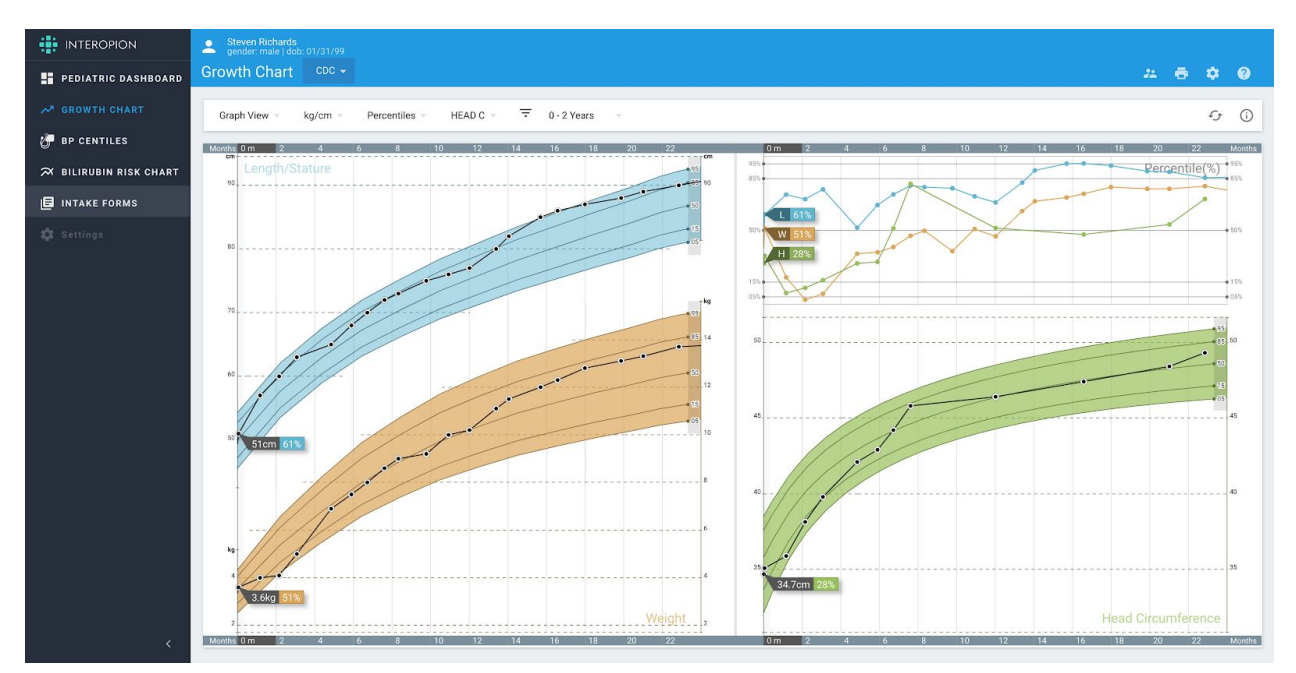

### Introduction to the Growth Chart Module

Rewritten from the ground up, the updated, commercial version of the original award winning Growth Chart app, includes a modern and responsive touch-friendly interface for EHR embedded and tablet based usage and includes numerous improvements inspired by the many clinicians using the original growth chart. This App demonstrates a high-performance, concise, minimal-click presentation of a child's growth over time.

#### **Interactive Graphs, Data Table, Parent View:**

● Chart auto-select

Automatically display condition-specific growth charts based on customizable rules. For example, when a pediatric patient has a downs syndrome condition in their patient record, the application will automatically load a downs syndrome growth chart

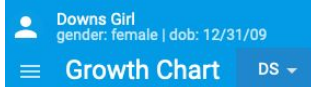

● CDC-like chart layout

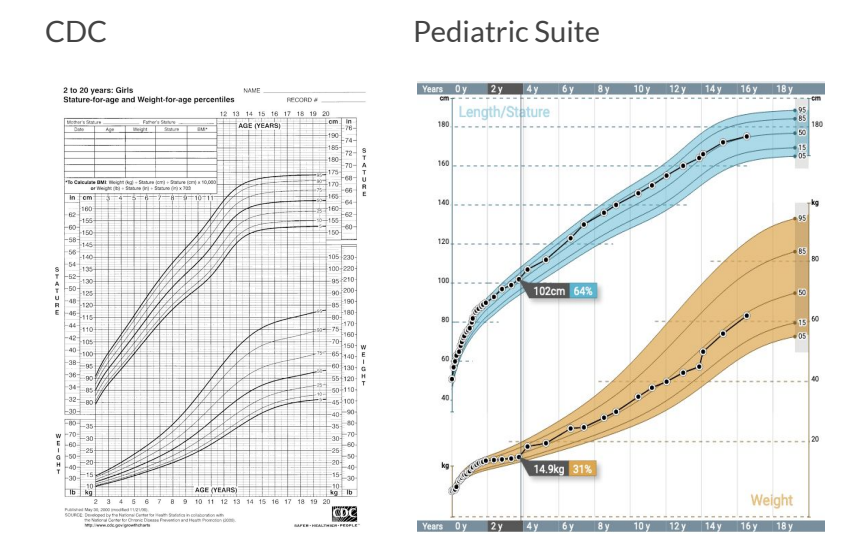

Dual growth chart display

User-selectable primary and secondary charts can be displayed simultaneously on the screen to add depth to data interpretation.

For example, the user can choose to display the patient's data over the CDC and WHO growth curves at the same time:

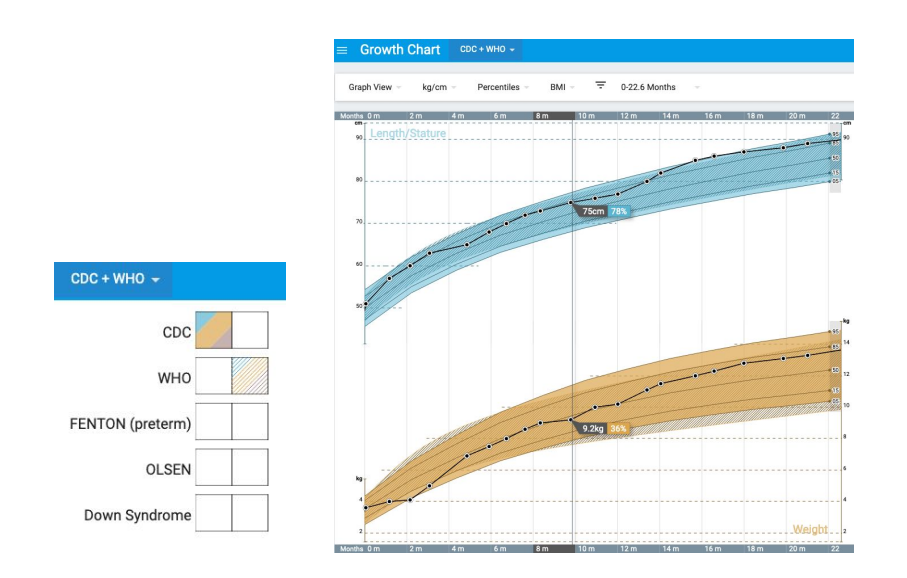

Here is another example of a Down syndrome growth chart displayed as secondary chart to the standard CDC growth curves

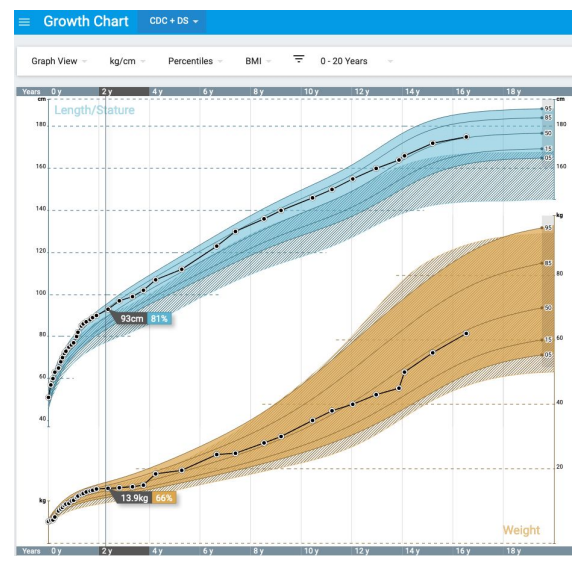

- Percentile/bone-age/mid-parental height estimates
	- The application provides multiple percentile driven chart displays

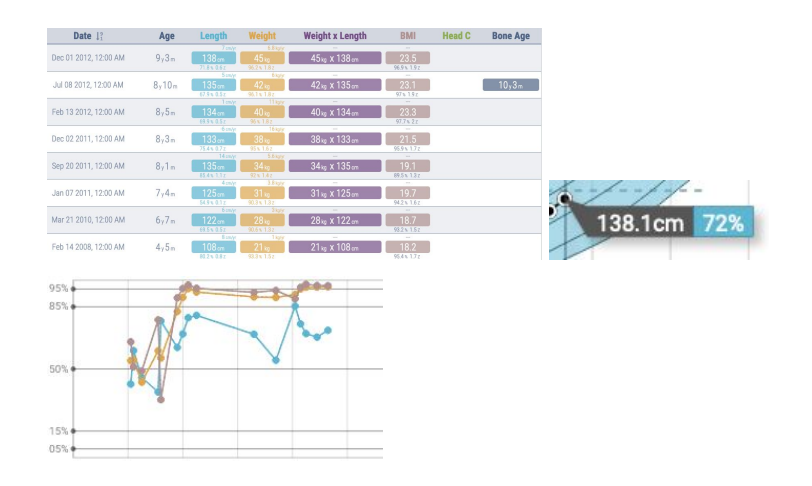

○ Where bone age data is available, the app displays the results in an easy to comprehend format

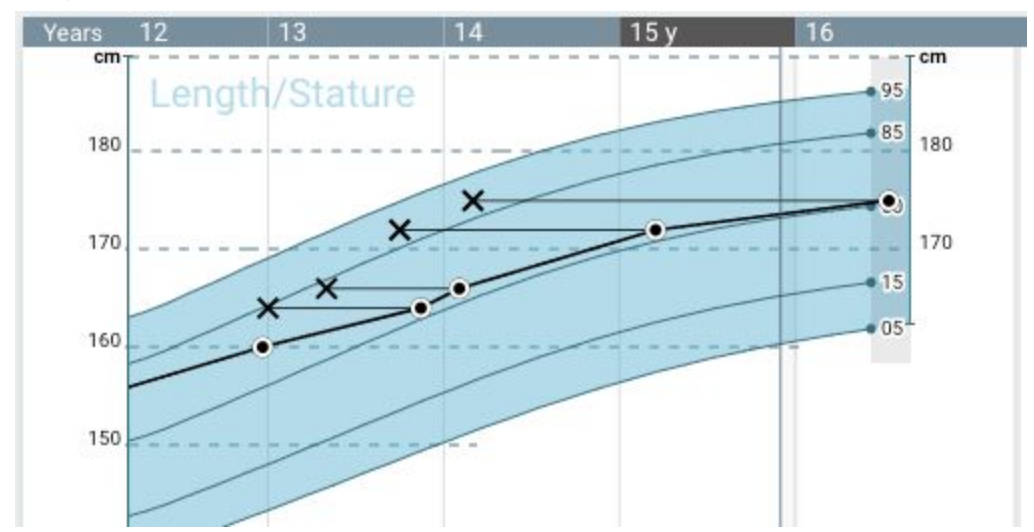

○ When parental height data is available in the patient record, the application calculates and displays estimated adult height projections based on multiple models in the parental view:

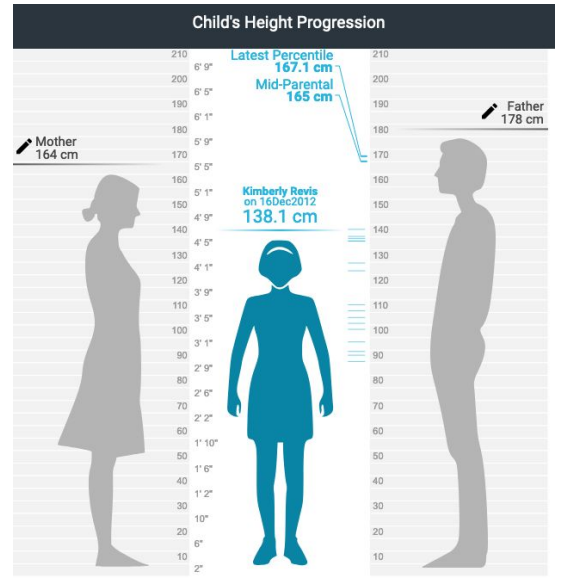

● Plug-and-play growth chart extensible

The application supports any growth chart data set when the data set is available and the chart licensed. By default, a starter set of public domain growth charts is included with the application:

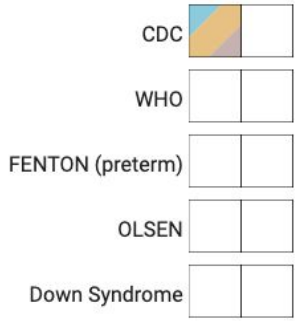

Additional charts can easily be enabled in the application by the end user hospital system.

#### **Supportfor Ambulatory and NICU uses with:**

- Gestation corrections
- Bone Age presentation
- Growth point comparison with velocity
- Print-out formats for Graphs, Data Table, and Parent View

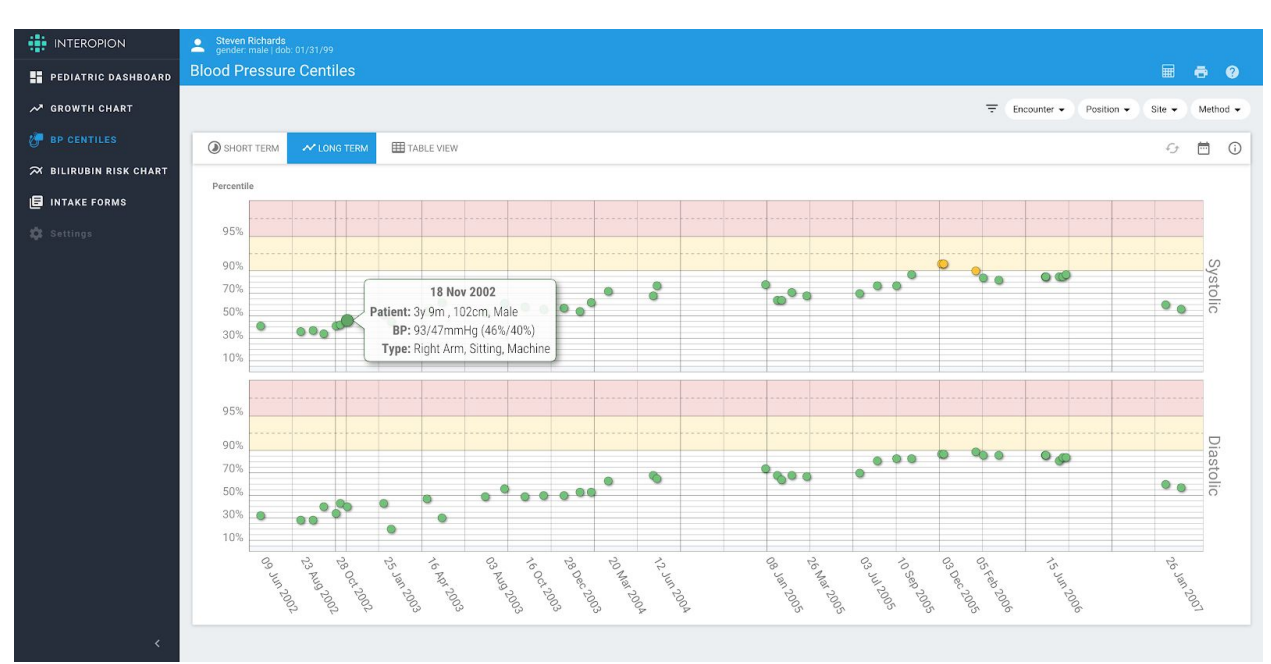

### Introduction to the BP Centiles Module

Updated, commercial version of the original open source BP Centiles app, includes a modern and responsive touch-friendly interface for tablets with light and dark themes.

Interpreting blood pressure measurements for children is complicated by the need to account for a constantly changing body size. It is time-consuming to calculate and/or do data entry, yet assessment of blood pressure percentiles is medically recommended from the age of 3 onward because 75% of cases of pediatric hypertension and 90% of cases of prehypertension in children from 3 to 18 years of age go undetected.

The BP Centiles app reads a child's relevant vitals and calculates systolic and diastolic blood pressure percentiles normalized by age, sex, and height. The app also includes a pop-up calculator and a graphical history of the child's blood pressure percentile, enabling full screening at each visit.

Color coding reveals at a glance whether individual readings are normal (green), prehypertensive (yellow), hypertensive (red) or hypotensive (blue). Users can zoom in on a group of readings for more information and apply various filters to help them interpret the measurements—such as looking only at BPs measured in the legs, sitting down or by machine.

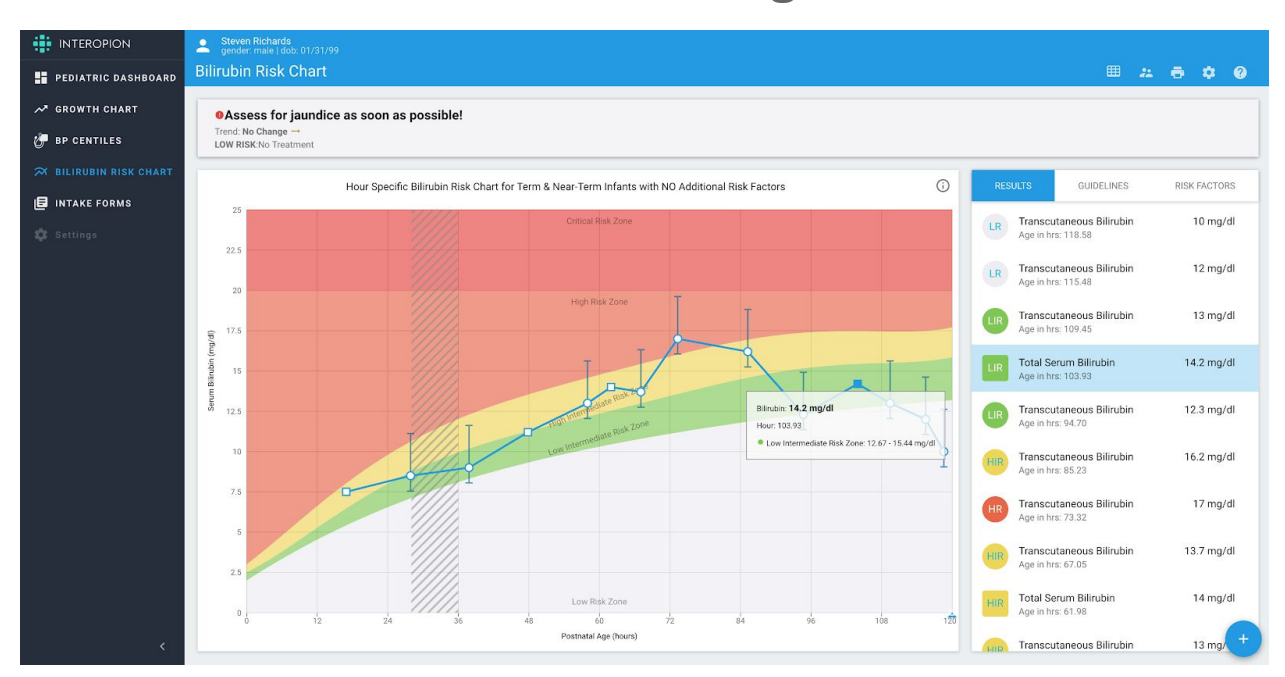

### Introduction to the Bilirubin Risk Management Module

Jaundice occurs in most newborn infants. Most jaundice is benign, but because of the potential toxicity of bilirubin, newborn infants must be monitored to identify those who might develop severe hyperbilirubinemia and, in rare cases, acute bilirubin encephalopathy or kernicterus. Although kernicterus should almost always be preventable, cases continue to occur. The focus of this app is to reduce the incidence of severe hyperbilirubinemia and bilirubin encephalopathy while minimizing the risks of unintended harm such as maternal anxiety, decreased breastfeeding, and unnecessary costs or treatment.

By overlaying bilirubin [Mass/volume] results over a time-based risk chart, clinicians are presented with a visual representation of the results and associated criticality zones. By viewing the results in this way, the clinician can determine the best course of action based on the recommended intervention for the criticality of the result.

## New Features Found In Pediatric Suite

#### Growth Chart

#### **Clinical Features**

- Introduced Weight for Length chart
- Introduced Down Syndrome chart
- Introduced SGA and LGA banners based on Fenton chart calculation:
	- Small for Gestational Age (SGA; below 10th percentile)
	- Large for Gestational Age (LGA; above 90th percentile)
- Added handling of unexpected/out of range data
	- Data points that are much lower or much higher than the currently selected growth chart will be marked as unexpected values and will not scale the growth charts
	- Behaviour of unexpected data points can be configured in the Growth Chart settings
- Enhanced gestational correction with an option to switch the places of actual data points with the gestationally corrected
- BMI measurements enhanced with calculated BMI based on Length/Stature and Weight measurements
- Parental view weight graphics can be disabled
- Parental view has capabilities to manually enter the parent's height
- Introduced support for intent parameters for picking the primary and secondary chart

#### **Usability and Technology**

- Updated the look and feel of the application to use a modern and more user friendly Material Design paradigm
- Updated graphs engine with React + native browser SVG to greatly increase graphical performance of the app
- Application has better responsiveness to support tablets and personal computer displays
- Touchscreen friendly interface
- Substantially simplified the application settings
- Updated Table view to list data items vertically
- Combined the all controls into a common location
- Introduced new printing system where the user can:
	- Print one or more of the app pages
	- Order how the pages will be printed
	- Printing popup embedded in app to increase compatibility with EHR systems

### Blood Pressure Centiles

- Updated the look and feel of the application
- Updated graphs engine with React + native browser SVG
- Application has better responsiveness that support tablets and personal computer displays
- Touchscreen friendly interface
- Short term / Long Term Charts better fill the available screen space
- Changed filtering capabilities
	- Filtering is applied for all app screens
- Long term chart can be zoomed by interacting directly with the chart
- Redesigned Calculator page to a modal dialog with more intuitive input controls
- Printing popup embedded in app to increase compatibility with EHR systems

### Common Use of the Pediatric Suite

#### Demo Mode

When launched without outside of an EHR Context the Suite presents the options to launch using integrated demo patients designed to help the user explore the features of the Pediatric Suite modules.

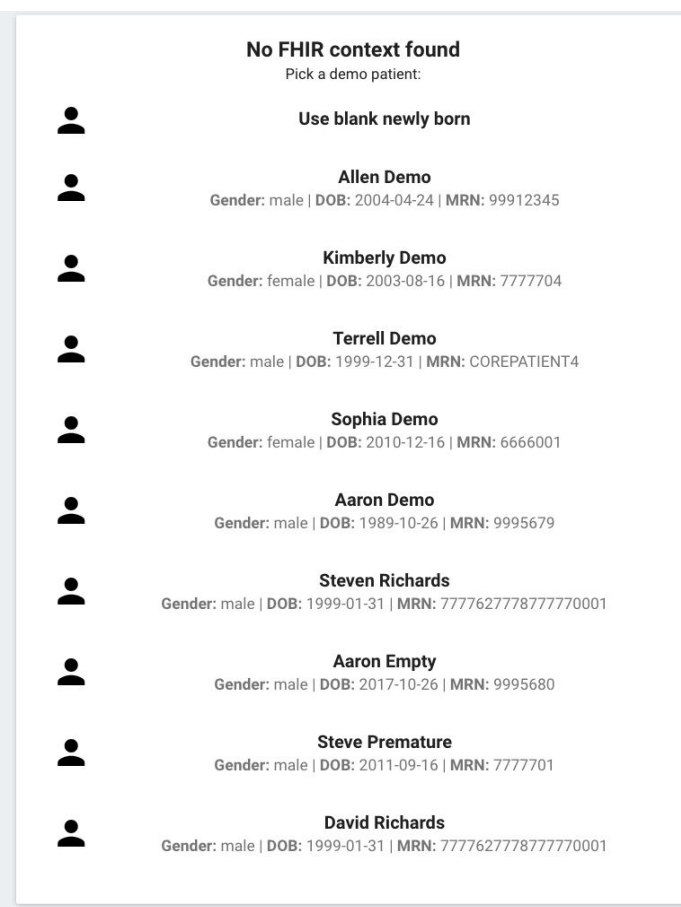

#### Patient bar

When the app isn't launched embedded into an EHR frame the Patient bar will appear. This component contains basic demographic data for the patient in context.

Steven Richards<br>gender: male | dob: 01/31/99

### Title bar interface

The title bar includes the title of the currently selected module, additional controls for each module and a help drop down.

These controls include switching to alternative views, settings, printing. For the Growth Charts it also includes the **Chart Selector Widget**.

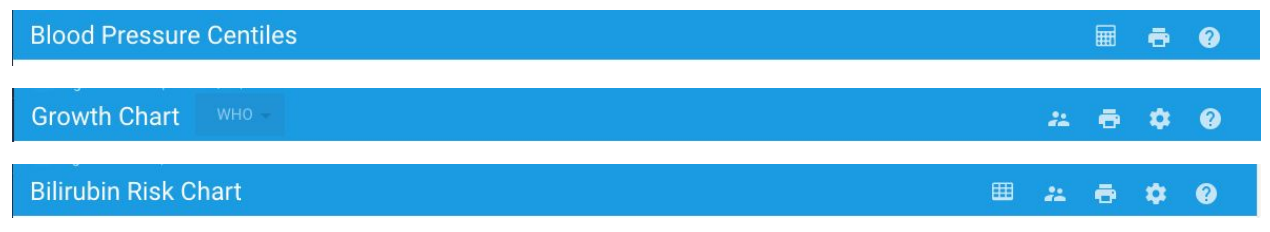

### Printing

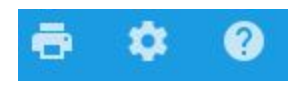

Each module includes printing capabilities, the print icons is located for each module in the **Title bar.**

Clicking on the print button will open a dialog that depending on the loaded module will contain:

- a. A number of selectable elements to be included in the print out
- b. Some elements may contain further settings for printing
- c. Each Element can be drag and dropped to change the order in the print out
- d. Clicking on the **Print** button will open a local print preview of the selected elements

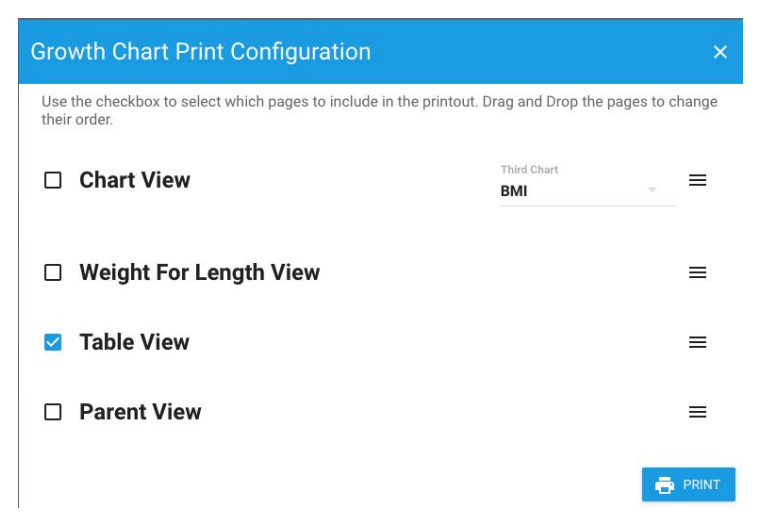

e. The print preview includes a print button on top, which will open the browsers print dialog

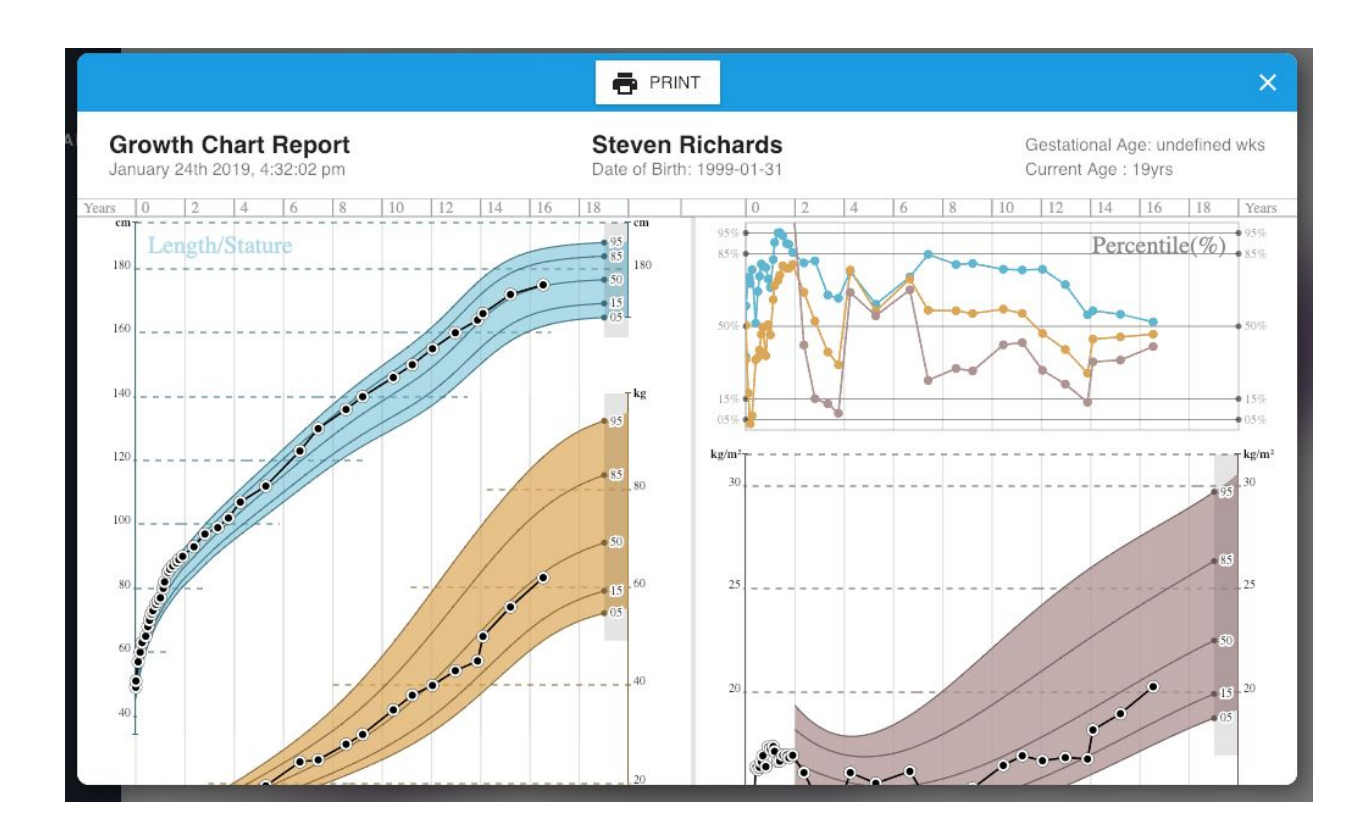

## Using the Pediatric Growth Chart Module

### **Settings**

- 1. Toggle **Gest Correction on/off**  display gestational correction on the chart by putting additional virtual values that correspond to the measured value but offset by a gestational correction value. The value of the gestational correction is determined by the **Gestational correction mode.** The virtual value is linked with the actual value with an arrow
- 2. Toggle **Reverse Gest Correction on/off -** when gestational correction is switched **on**, setting this switch to on will switch places of the actual measured values with the virtual gestationally corrected values. This

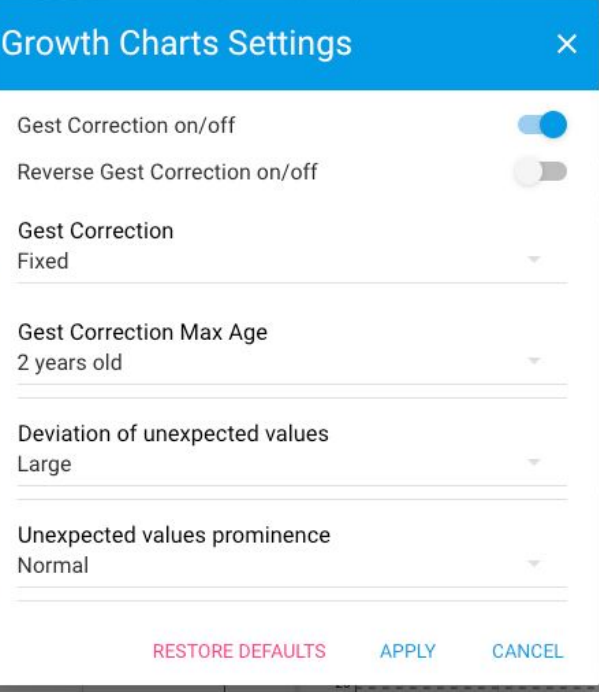

will bring the corrected values to more prominence, the hover on label will be activated on the virtual values, the displayed percentile will be for the virtual value. The growth line will turn purple to indicate that the viewed values aren't actual measurements.

- 3. **Gest correction mode** Mode on how to display gestationally corrected data and arrows and how to calculate the gestational correction offset
	- a. Fixed correction is a constant for all values
	- b. Variable correction is calculated for each affected measurement
	- c. Mixed display fixed and variable corrections at the same time
- 4. **Gest Correction Max Age** apply gestational correction (if on) to data for measurements made before the selected age of the patient, values measured after the selected age of the patient will **NOT** be gestationally corrected
- **5. Deviation of unexpected value**
	- a. Large Values that are 1.21x or larger than the 0.99th percentile are considered unexpected and values that are 0.79x or smaller than the 0.01th percentile are considered unexepected
	- b. Normal Values that are 1.11x larger than the 0.99th percentile are considered unexpected and values that are 0.89x or smaller than the 0.01th percentile are considered unexepected
	- c. Small Values that are 1.02x or larger than the 0.99th percentile are considered unexpected and values that are 0.98x or smaller than the 0.01th percentile are considered unexepected
- 6. **Unexpected values prominence** select how unexpected values should be displayed
	- a. Prominent unexpected values will be marked with an opaque red arrow, values will be displayed as part of the chart
	- b. Normal unexpected values will be marked with a red arrow which will be semi-transparent, the values will be linked with a dotted line with the rest of the values
	- c. Less visible unexpected values will be marked in red and be almost invisible, the values will be linked with a dotted line with the rest of the values, the line will be almost invisible

### Data Visualization Control Panel

Graph View - $\overline{=}$  0 - 20 Years  $ka/cm =$ Percentiles - $RMI =$  $G$  (i)

The Data Visualization Control Panel is located just below the **Title Bar Interface** and above the main view and allows the user to change the way the patients data is visualized and allows the user to filter which data is visualized. It includes the following controls:

- 1. View mode:
	- a. **Graph view** displays growth charts
	- b. **Table view** displays measurements in table form

#### **Graph View**

Weight for Length

**Table View** 

- c. **Weight for Length View** displays a growth chart with the relation between weight and height (valid only for patient data between birth and 2 years old)
- 2. Units picker changes the display units across the module:
	- a. KG/CM mode
	- b. LB/IN mode
- 3. Value type picker: Percentile/Z-Score
	- a. Plots based on the percentile where average is 50%
	- b. Graphs plot based on z-score where mean is 0 (the standard deviation (SD) above or below the mean)
- Percentiles Z-Score
- 4. Time frame picker allows the user to filter the data to be viewed to common data ranges.

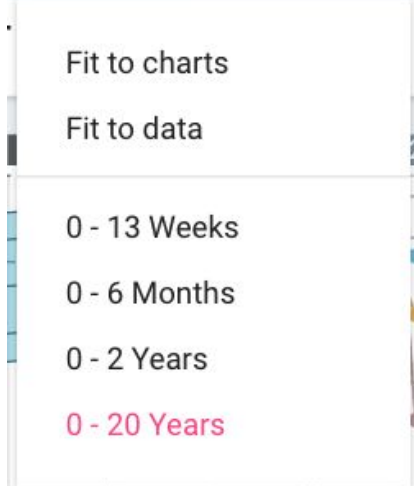

5. Third Chart picker allows the user to select which chart to show in the bottom right of the graph view.

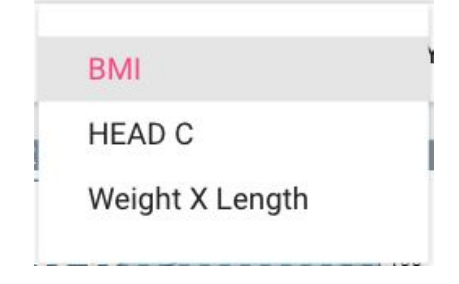

### Clinical views

#### **Chart picker widget**

The **Chart picker widget**is located in the **Title Bar Interface.** From there the **primary** chart can be changed and a **secondary** chart can be selected. Using the **Swap** button will make the **primary** chart **secondary** and vice-versa.

**Primary** charts are displayed as translucent solid colors, while **secondary** charts are displayed in the same color, but using a striped fill instead.

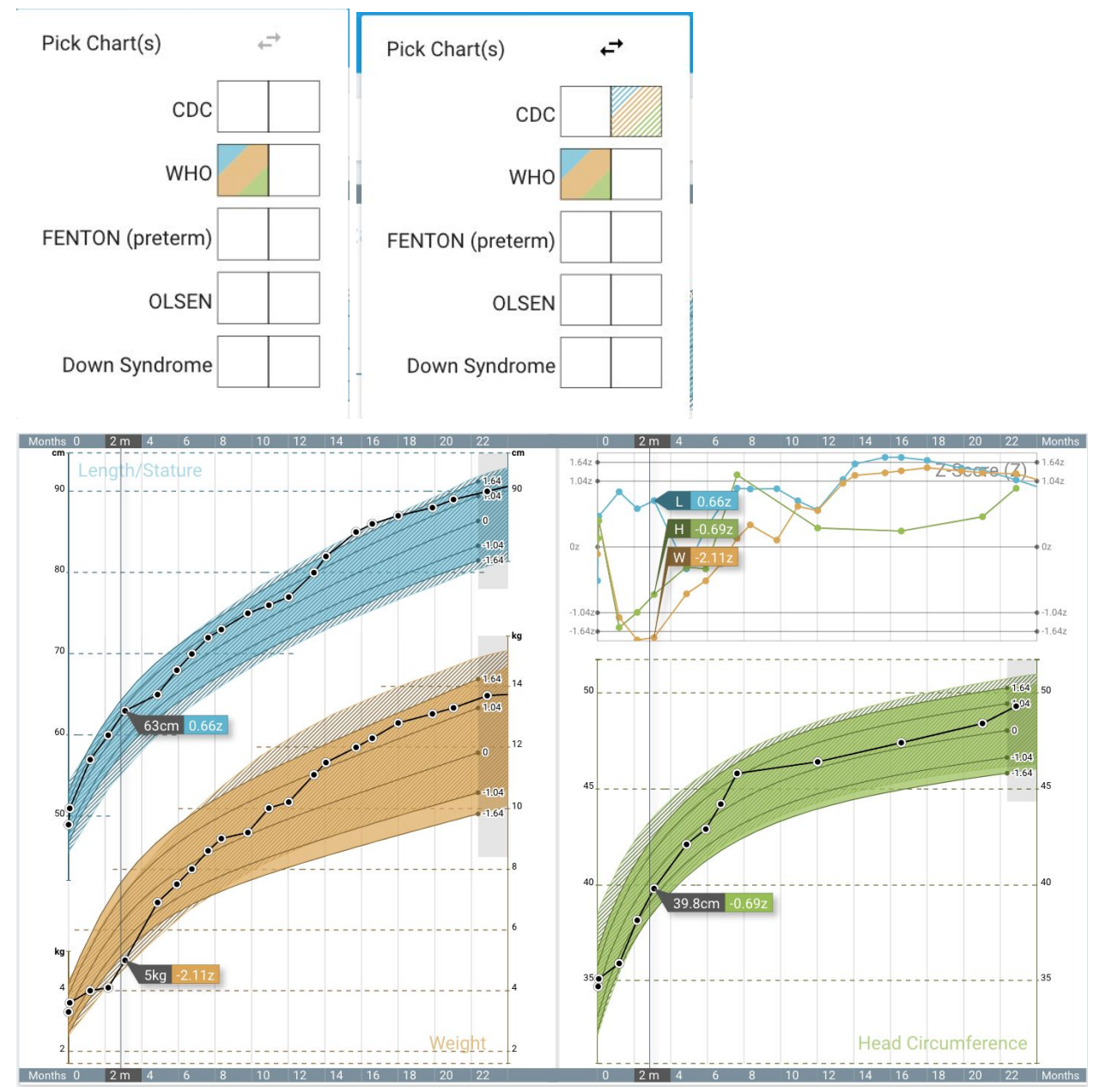

In this example, the primary chart is set to WHO, filtered to 0-2 years, with **CDC** as secondary chart.

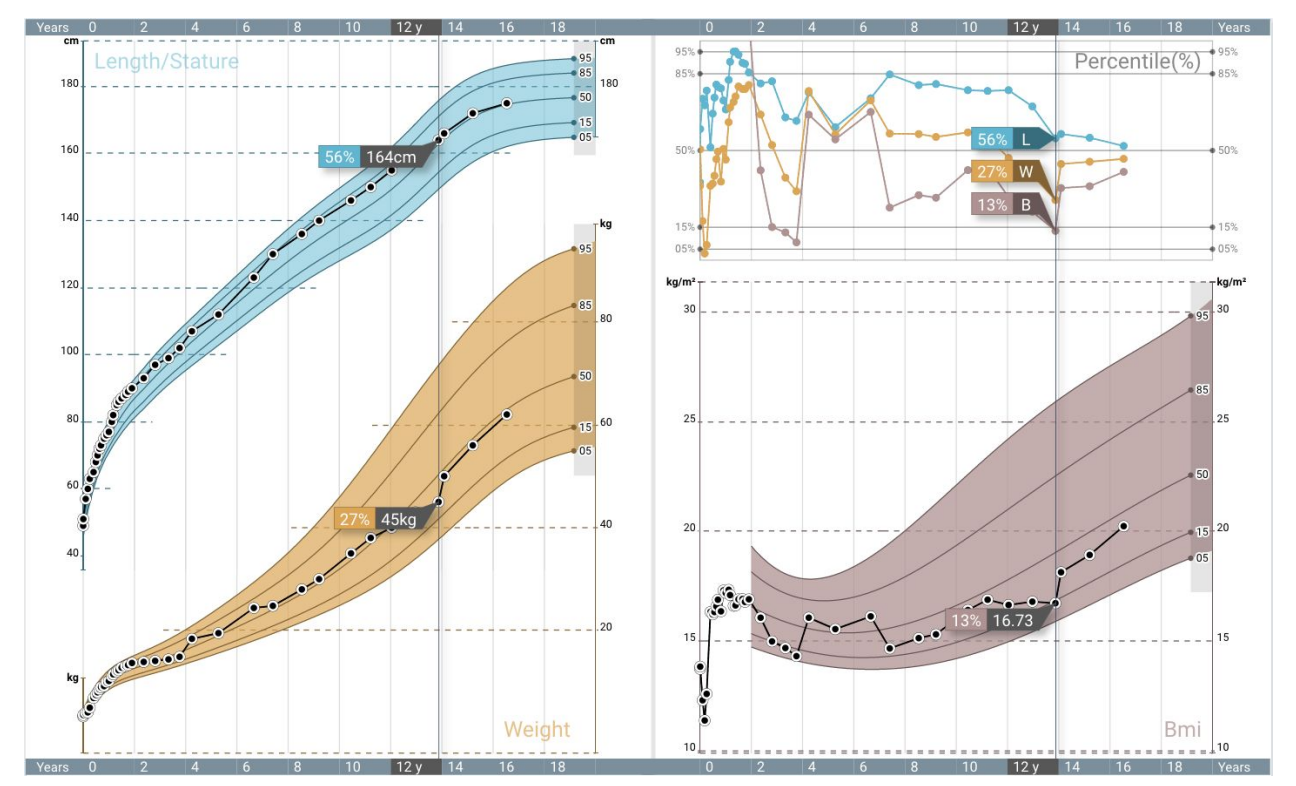

#### **Chart view**

**Length/Stature**, **weight**, **BMI** and **percentile** Growth Charts with hovered over measurements for details, using **metric** units, percentiles and 0-20 years time range.

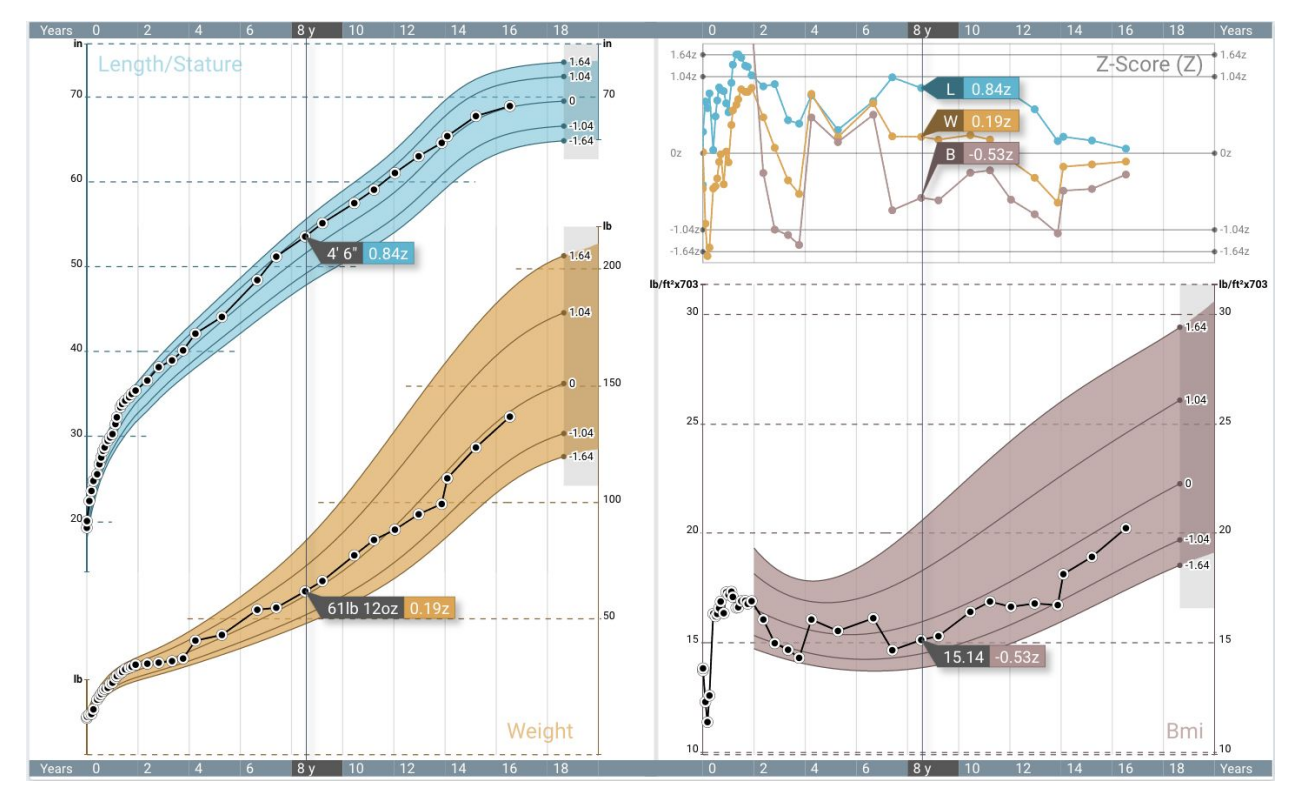

**Length/Stature**, **weight**, **BMI** and **z-score** Growth Charts with hovered over measurements for details, using **imperial** units, percentiles and 0-20 years time range.

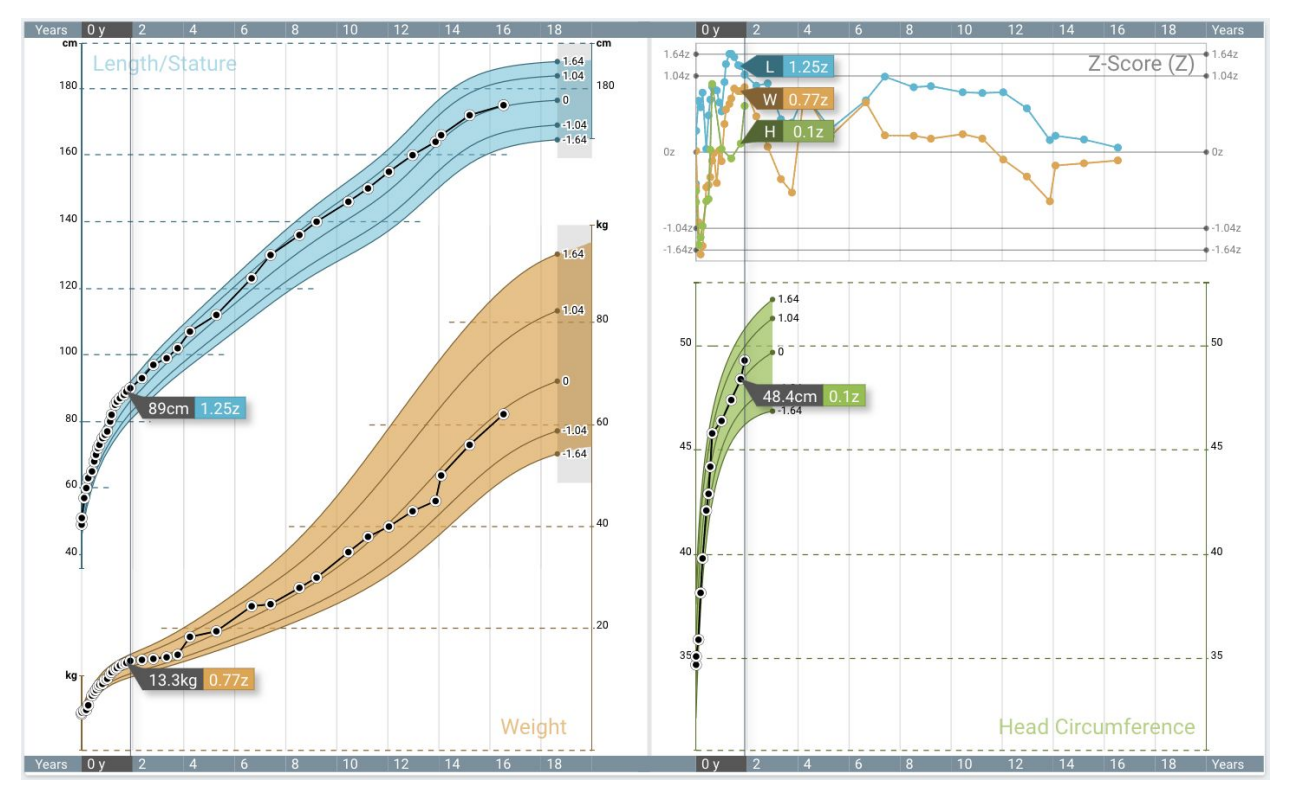

Switched **Third** chart to **Head Circumference.**

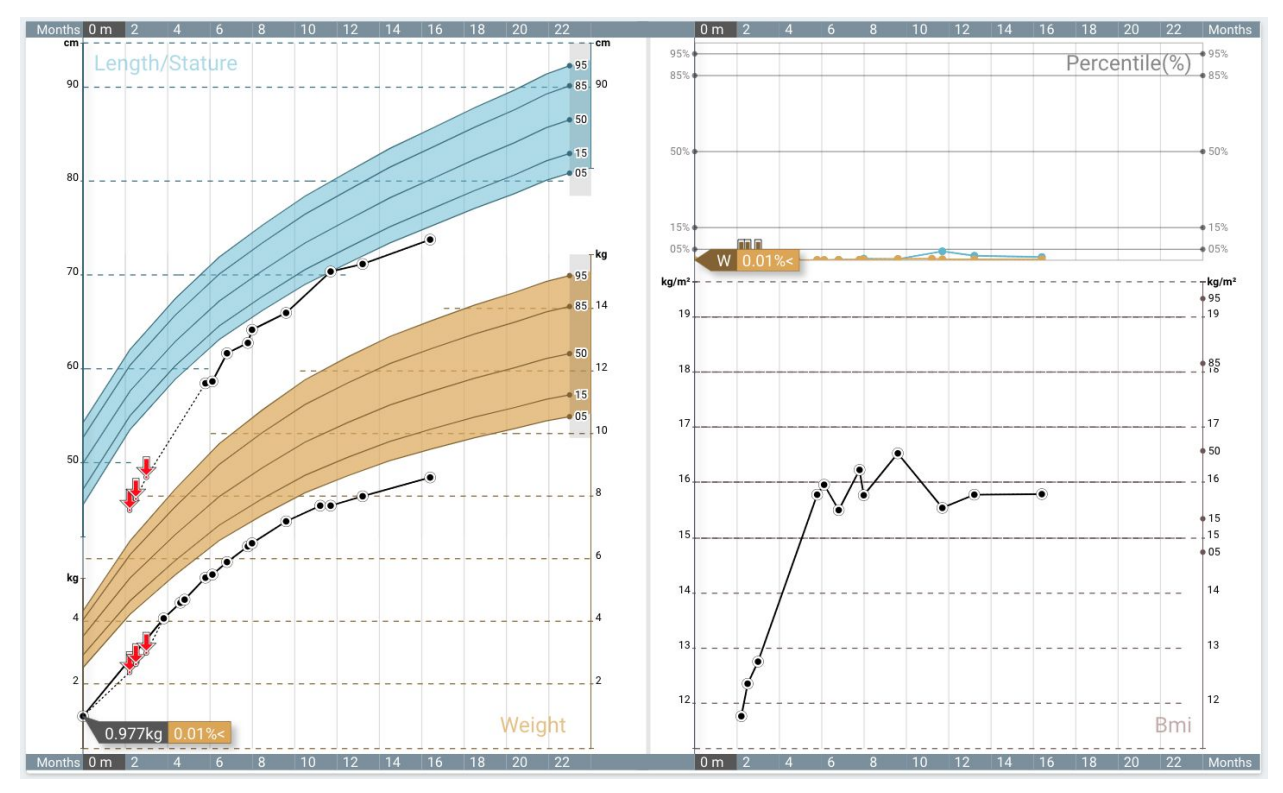

Zoomed to 0-2, displaying a prematurely born patient **without** gestational correction applied.

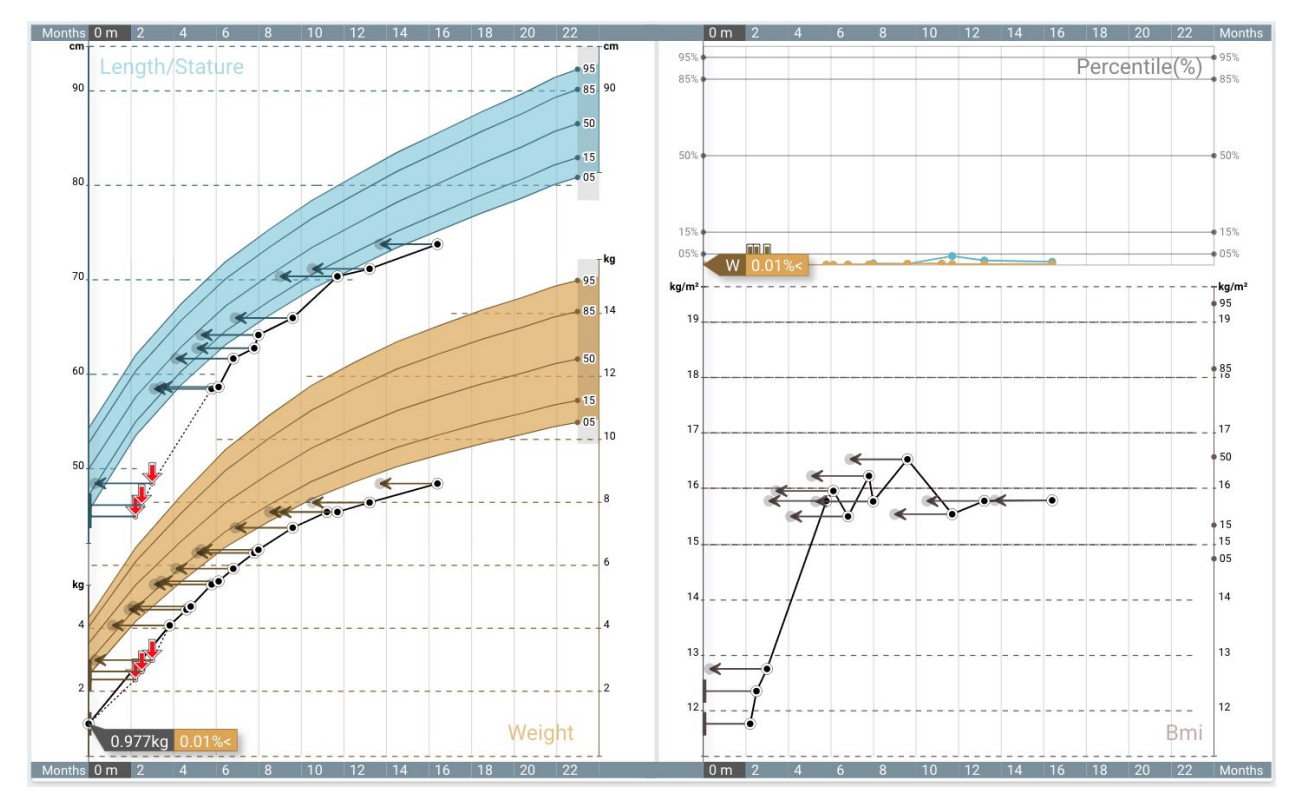

Zoomed to 0-2, displaying a prematurely born patient **with** gestational correction applied.

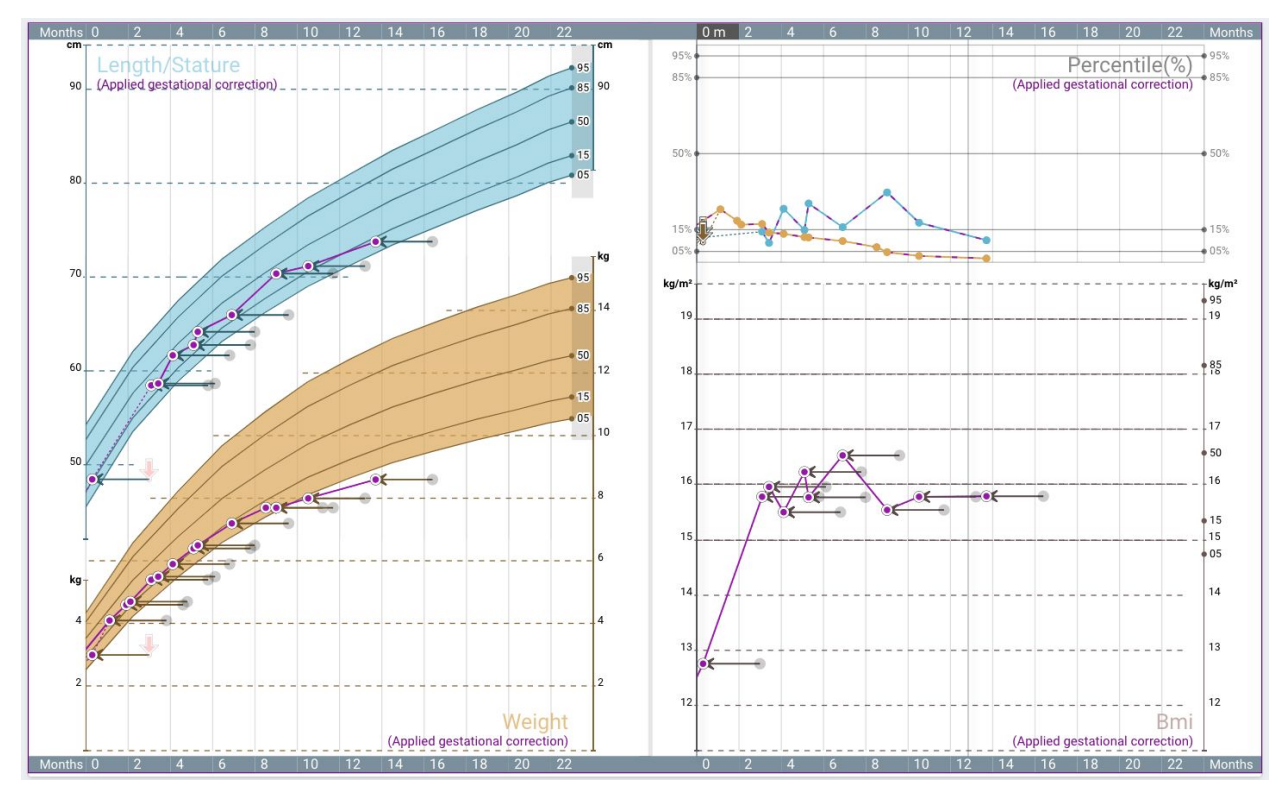

Zoomed to 0-2, displaying a prematurely born patient with gestational correction applied and reversed.

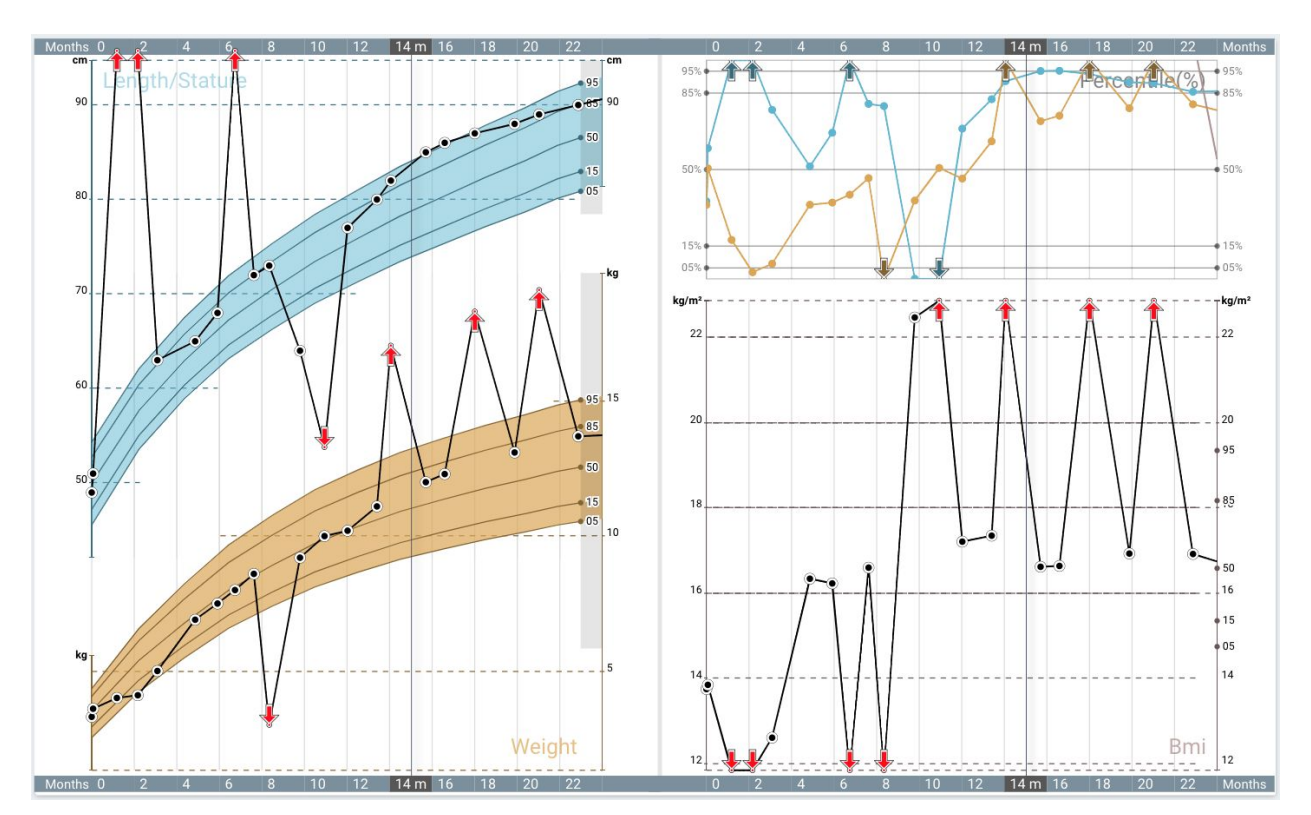

Zoomed 0-2, displaying patient with **unexpected data**. Unexpected data is prominent in the chart.

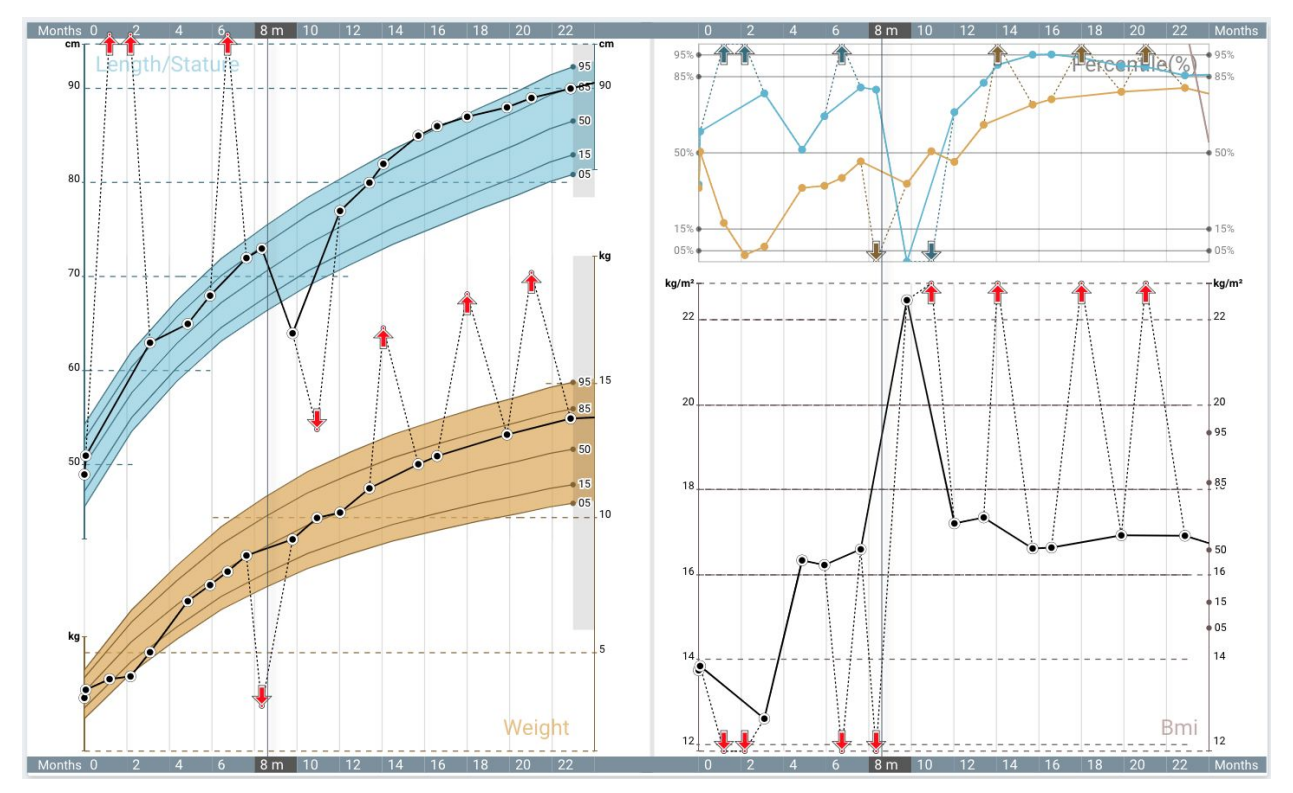

Zoomed 0-2, displaying patient with **unexpected data**. Unexpected data is in normal display mode in the chart.

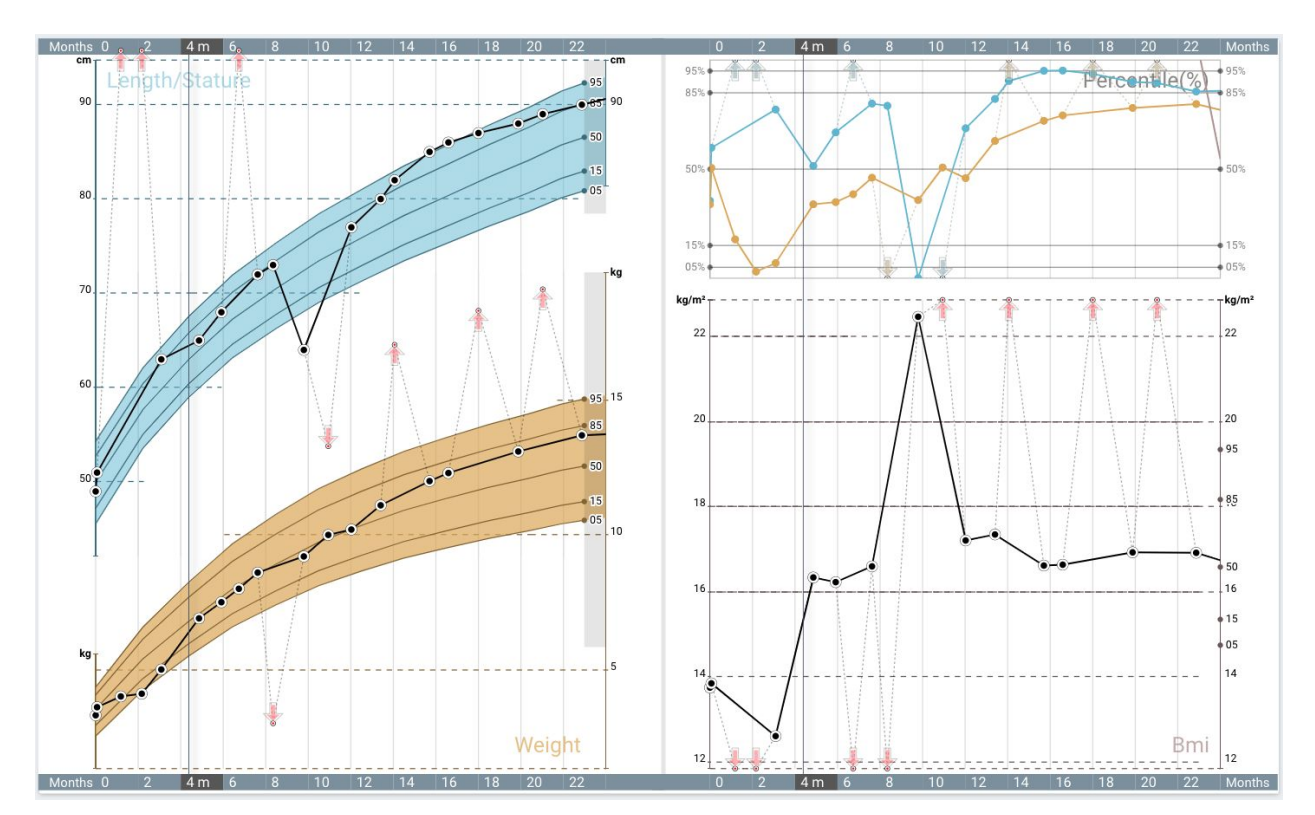

Zoomed 0-2, displaying patient with **unexpected data**. Unexpected data is **less visible** in the chart.

#### Table view

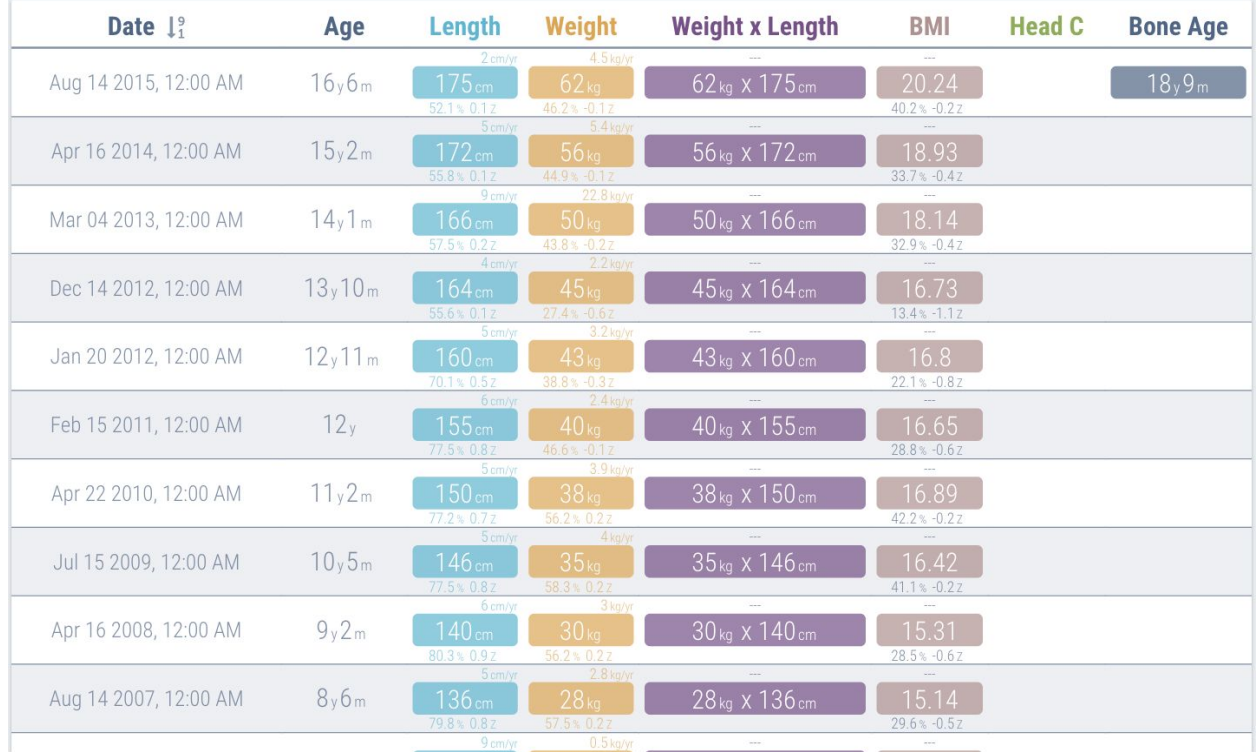

Displays a detailed view for measurements, including:

- 1. Date date of measurements
- 1. Age age of patient when vitals were measured
- 2. Length Actual value, percentile and z-score
- 3. Weight Actual value, percentile and z-score
- 4. Weight x Length - Actual value, percentile and z-score
- 5. BMI Actual value, percentile and z-score
- 6. Bone Age Actual value

#### **Weight for Length**

Displays a WHO growth chart for Weight X Length which uses data measured between the ages of 0 and 2 years old.

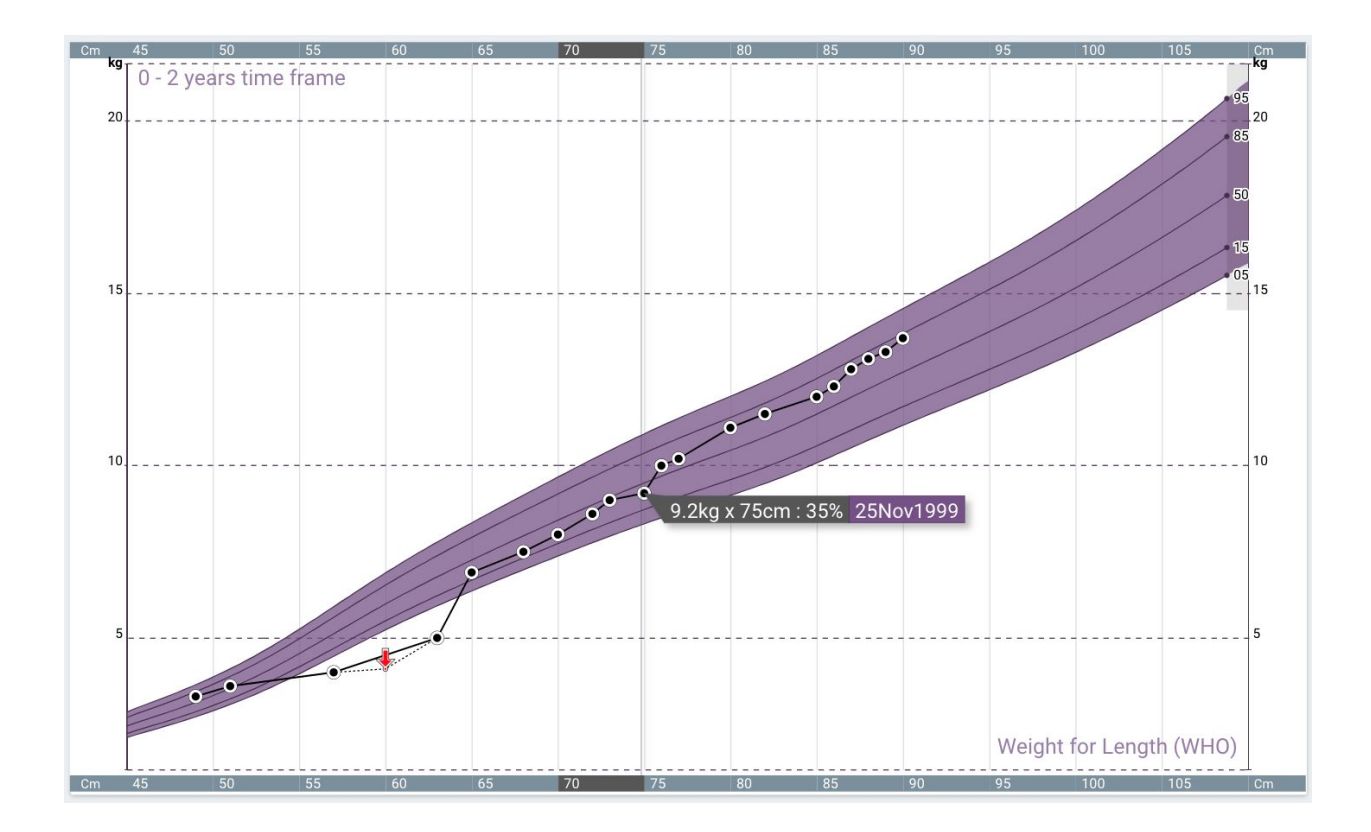

### Parent view

Open using the patient view icon in the top right corner. The parent view includes two columns of data:

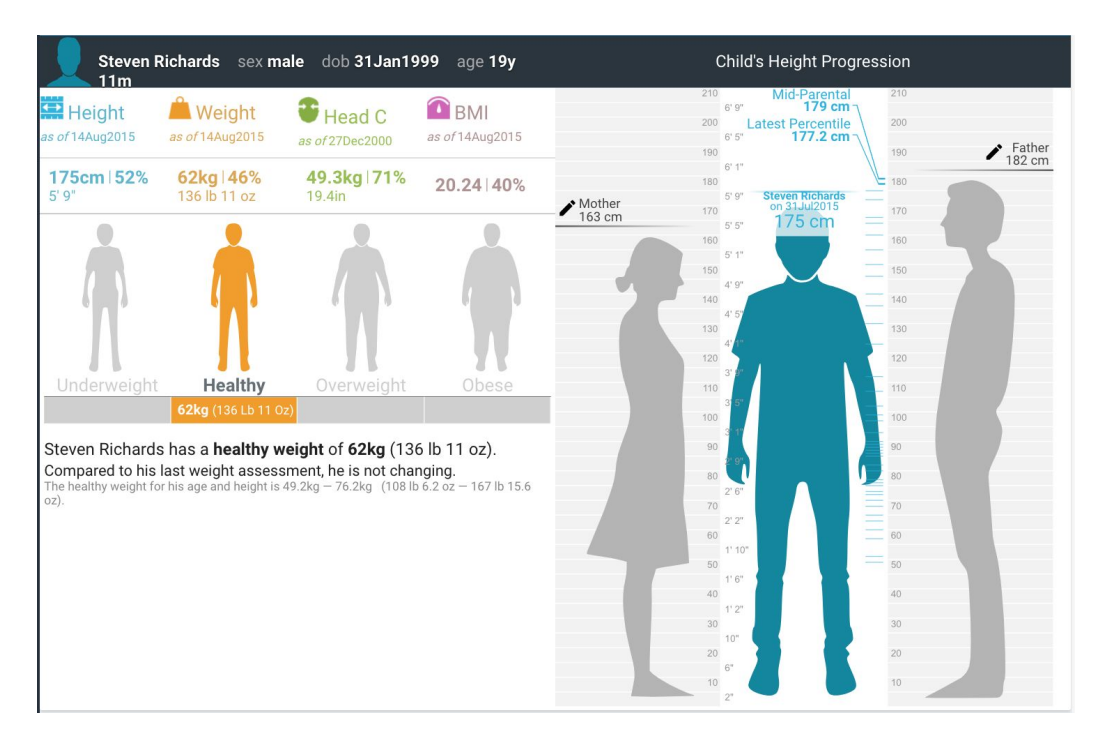

#### **Patient data column, includes:**

1. Latest measurement for height, weight, head circumference and BMI

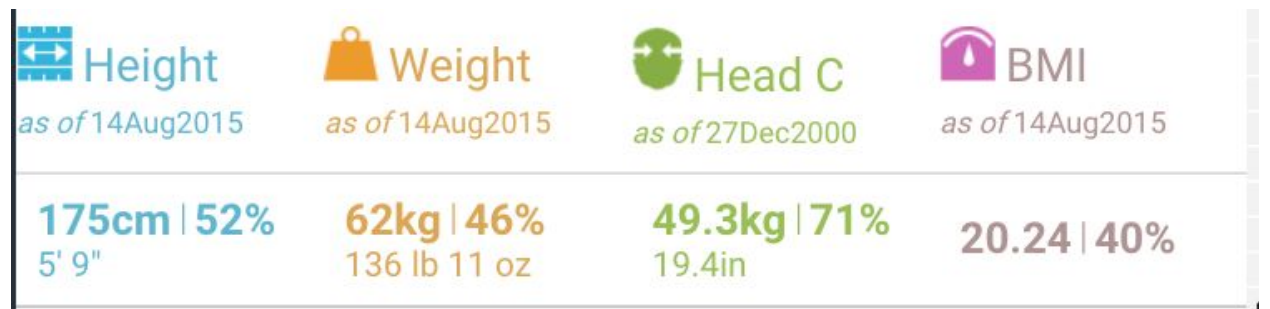

- 2. Weight health status of patient
- 3. Comparison with previous weight measurements

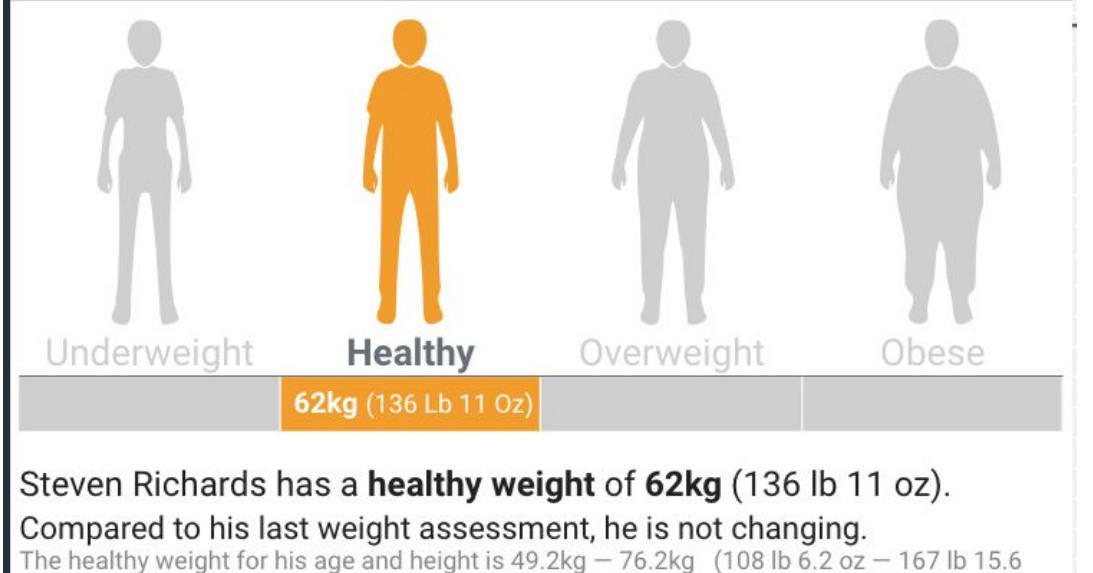

 $oz)$ .

#### **Parent heights column, includes:**

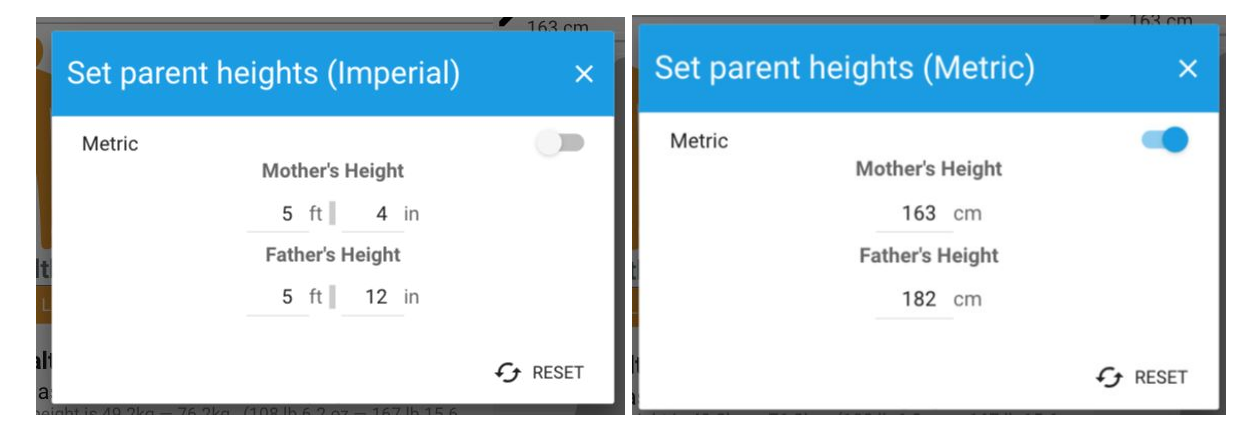

- 1. Mother height and Father height, if available
- 2. Parent's heights can be edited using the pencil next to the current height
- 3. Patient's current height
- 4. Notches next to the patient image that represent the height measurements
- 5. Predicted height, based on:
	- a. Mid-parental height
	- b. Latest percentile projection

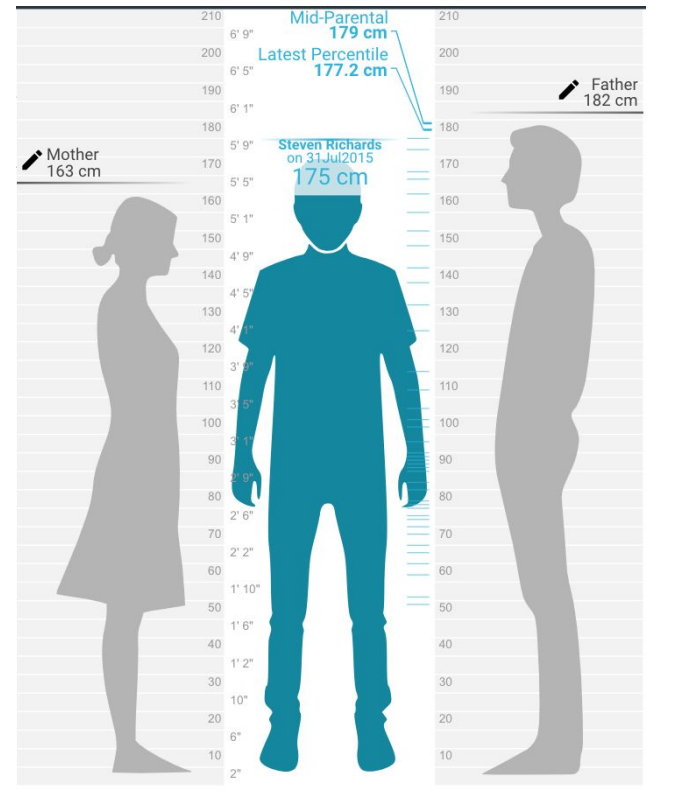

## Using the Pediatric BP Centiles Module

The Pediatric BP Centiles module of Pediatric Suite displays the blood pressure measurements of a patient and calculate the percentile based on age and sex.

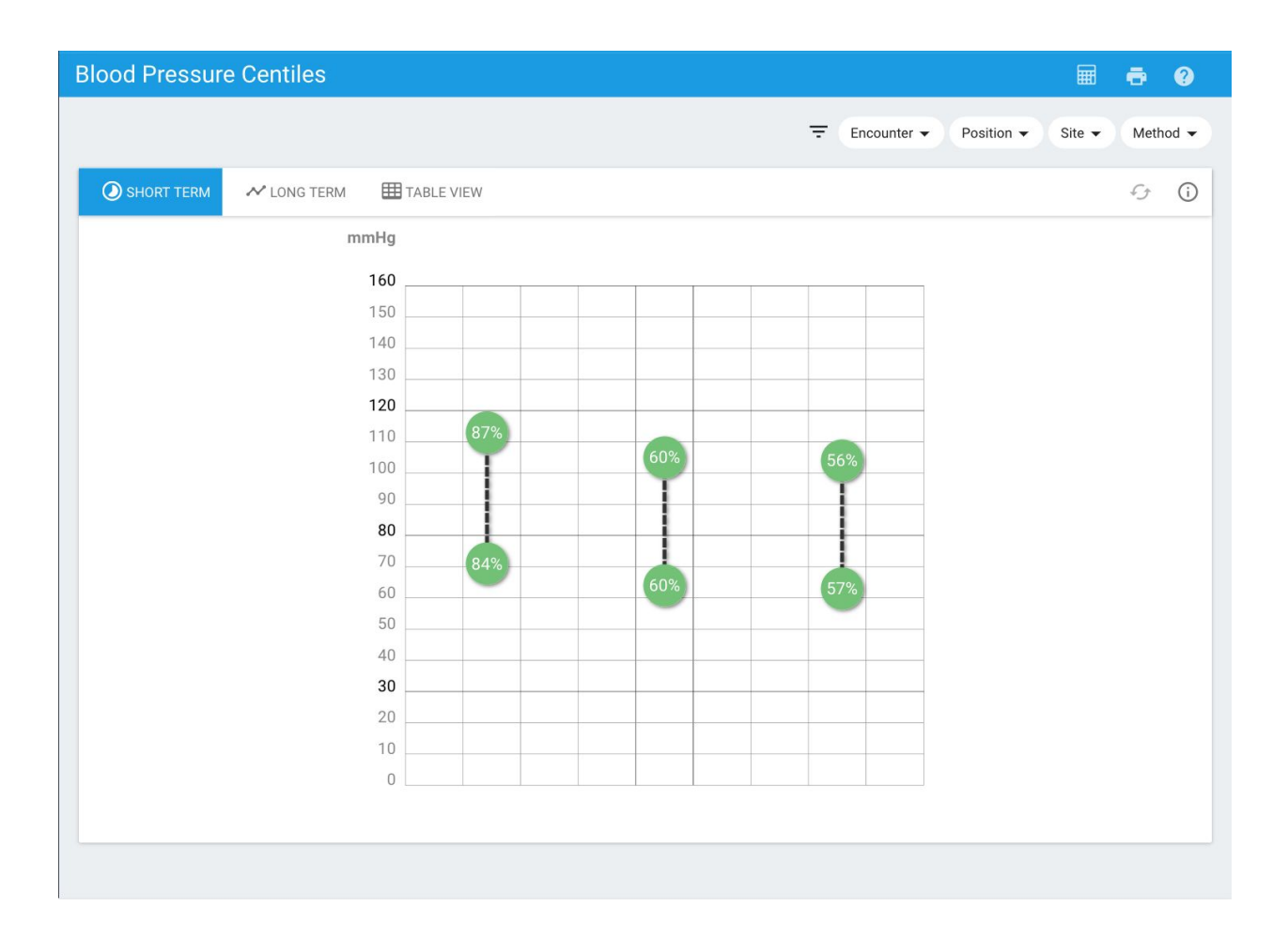

#### **Filters**

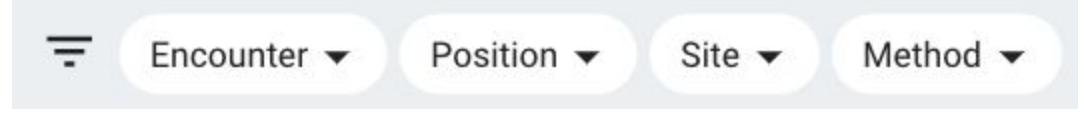

The filters are located above the app - affects long term and table view.

- 1. **Encounters** Display measurements made at inpatient or ambulatory encounter
- 2. **Position** Display measurements made with the patient standing, sitting or other
- 3. **Site** Display measurements taken on the patient's arm, leg or other site
- 4. **Method** Display measurements taken using a machine, auscultation or other method

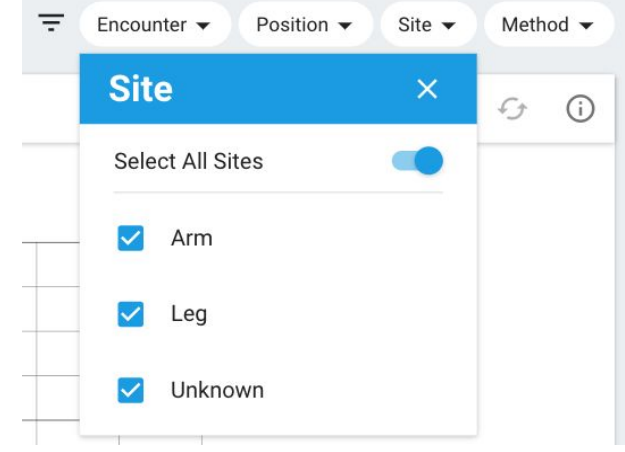

### Data Visualization Controls

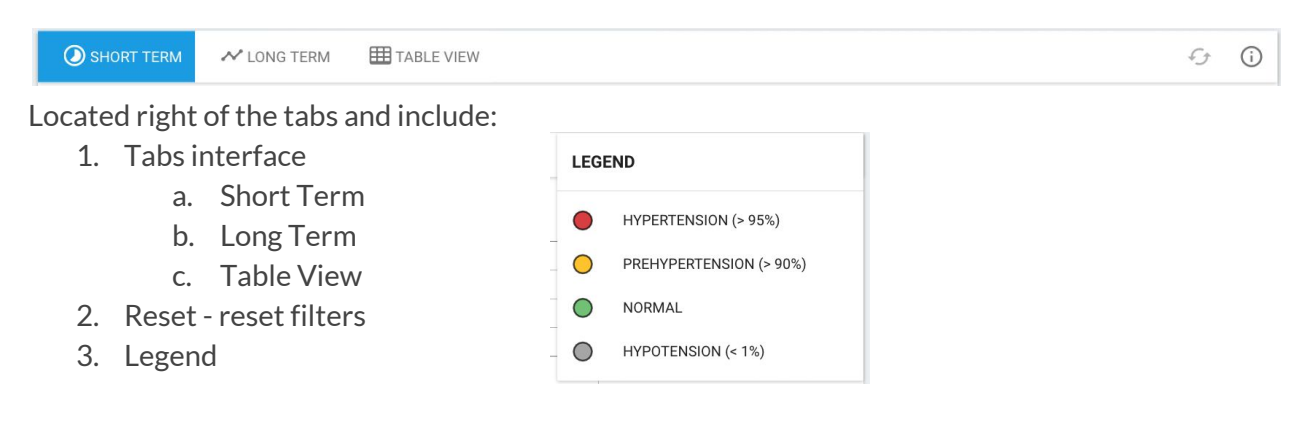

#### Short Term

The short term screen displays the last three blood pressure measurements. Each blood pressure record is visualized on a grid with two colored bubbles that correspond to the systolic and diastolic blood pressure. The colors of the circles indicate whether that measurement is indicative of normal, prehypertension, hypertension and hypotension bp component. Measurements taken before the patient was 18 years old contain the calculated percentile, while any measurements taken afterwards will display only icons. Hovering over a circle will display additional information. Clicking on Help will provide additional information about the page and the Legend button will display a legend for the colors used in the graphic.

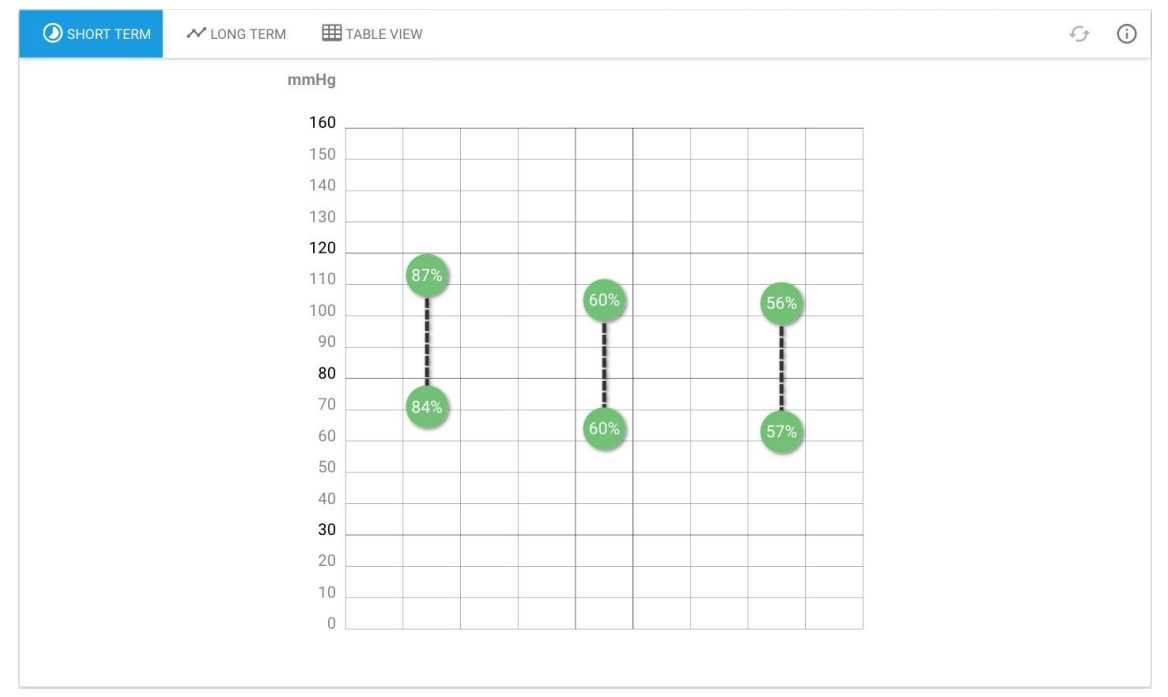

Short term view for a patient with normal blood pressure.

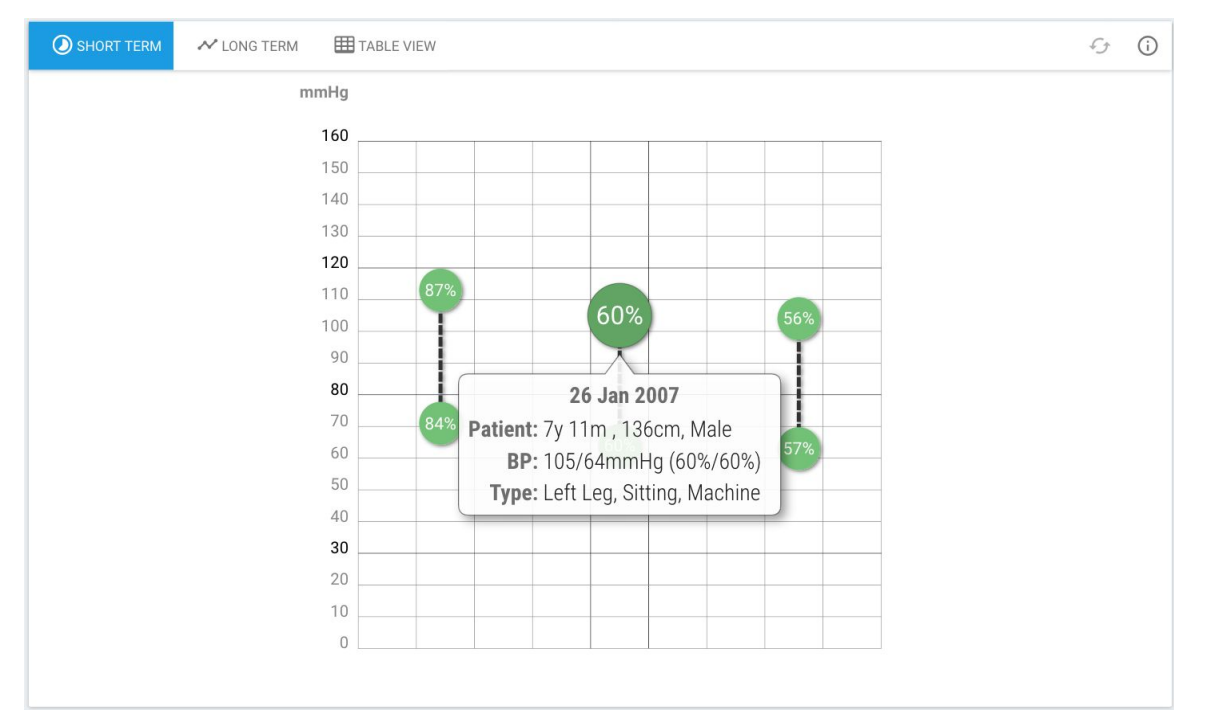

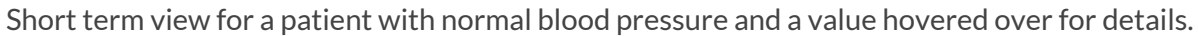

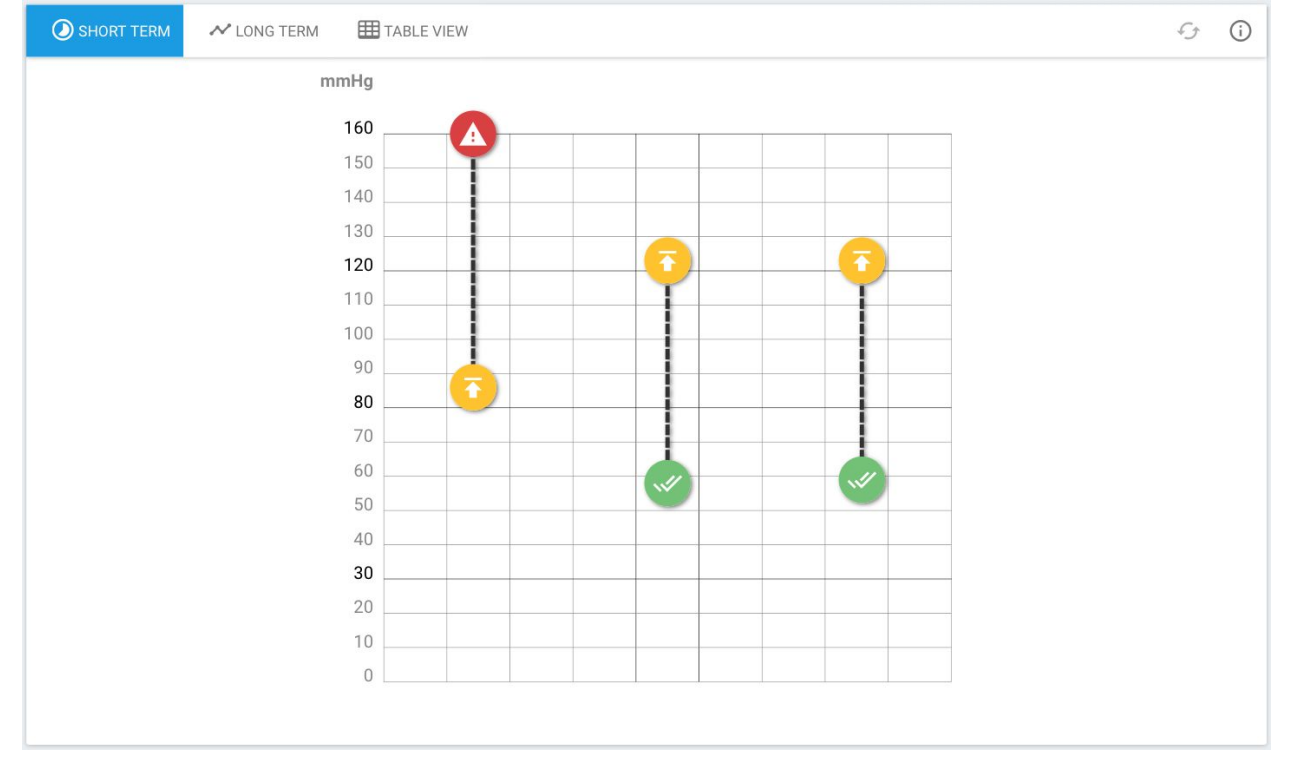

Short term view for an adult patient with high blood pressure.

### Long Term

The long term chart displays the full blood pressure history of the patient and the associated percentile of the measurement for date of measurement. By dragging the mouse on the graph, the data can be zoomed in. Clicking the reset button will restore the view to the complete chart; Chart that displays the full blood pressure history of the patient, percentile of measurement for date of measurement.

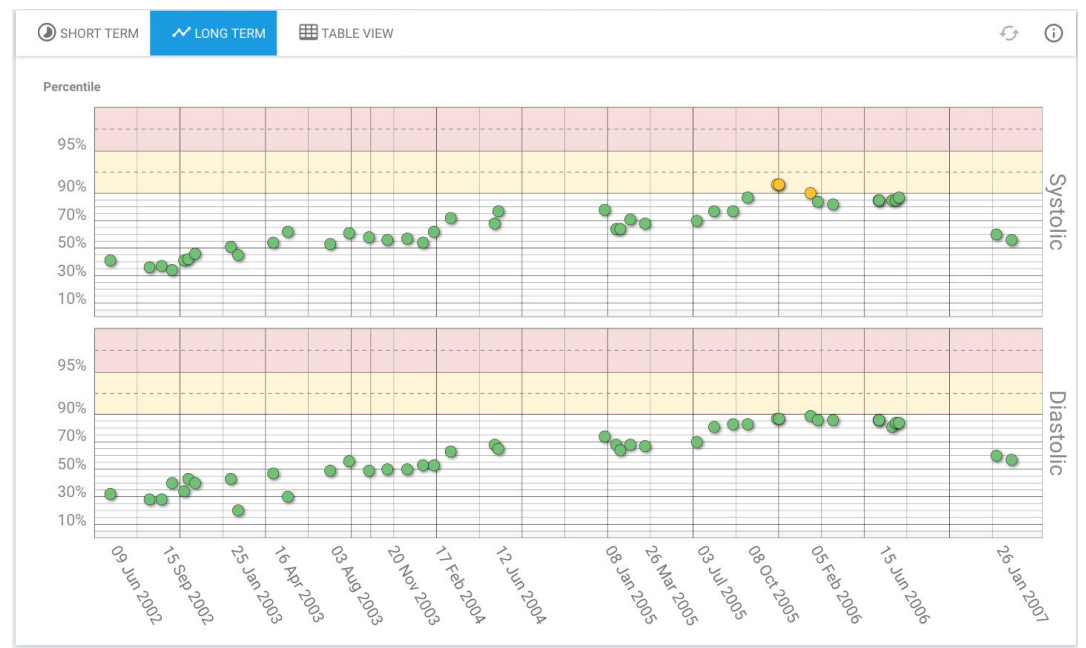

Long term view for a patient with consistently normal blood pressure.

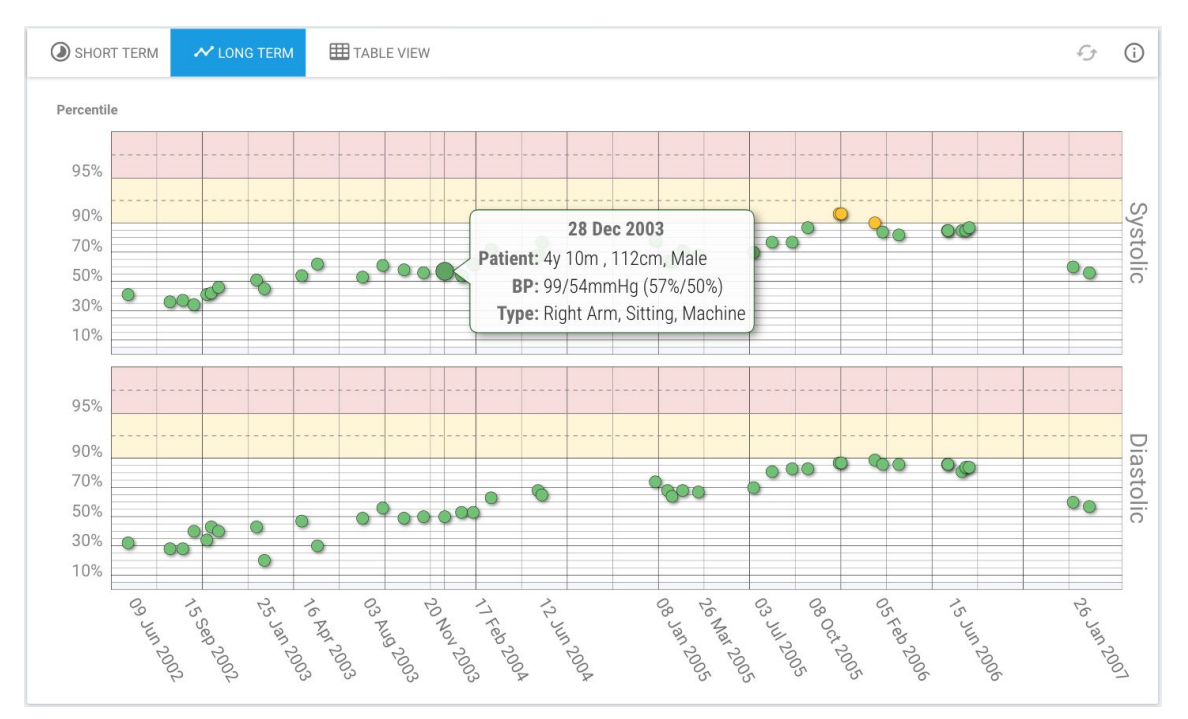

Long term view for a patient with consistently normal blood pressure and a value hovered over for details.

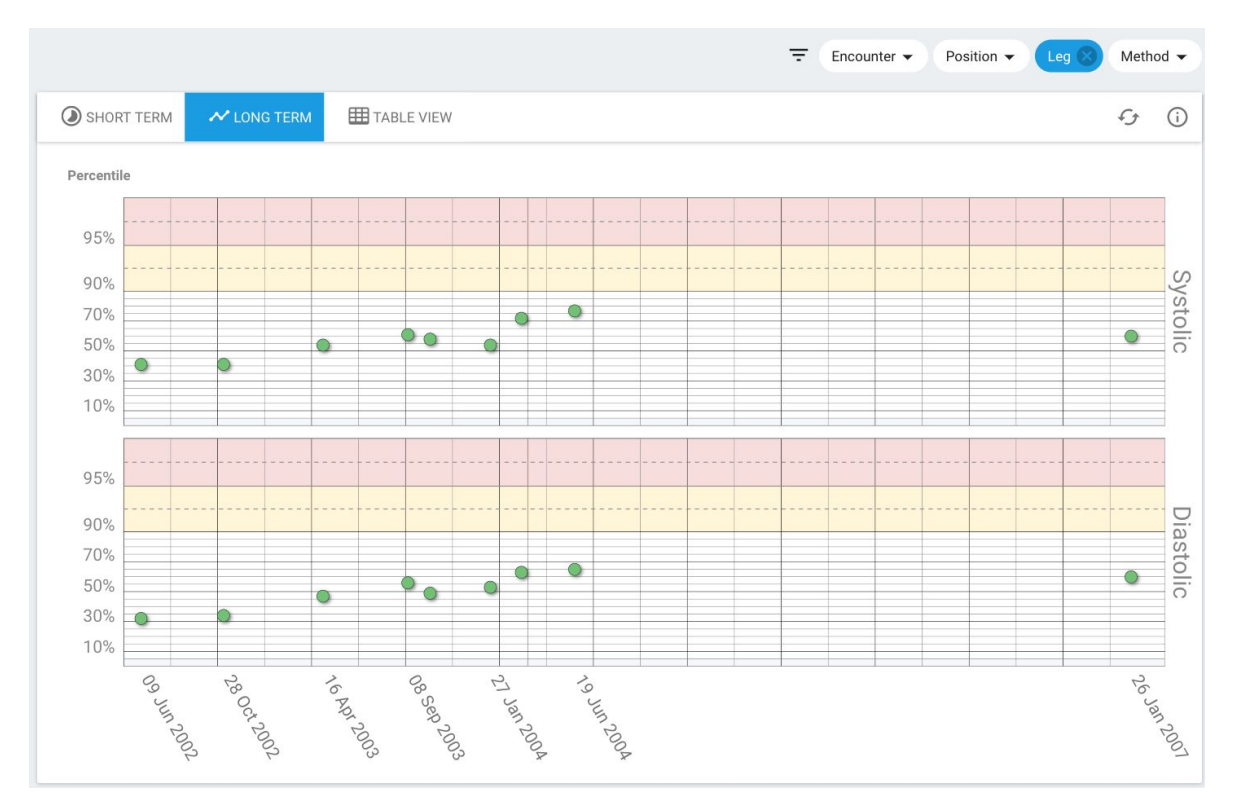

Long term view for a patient with consistently normal blood pressure and a **Leg** only filter applied.

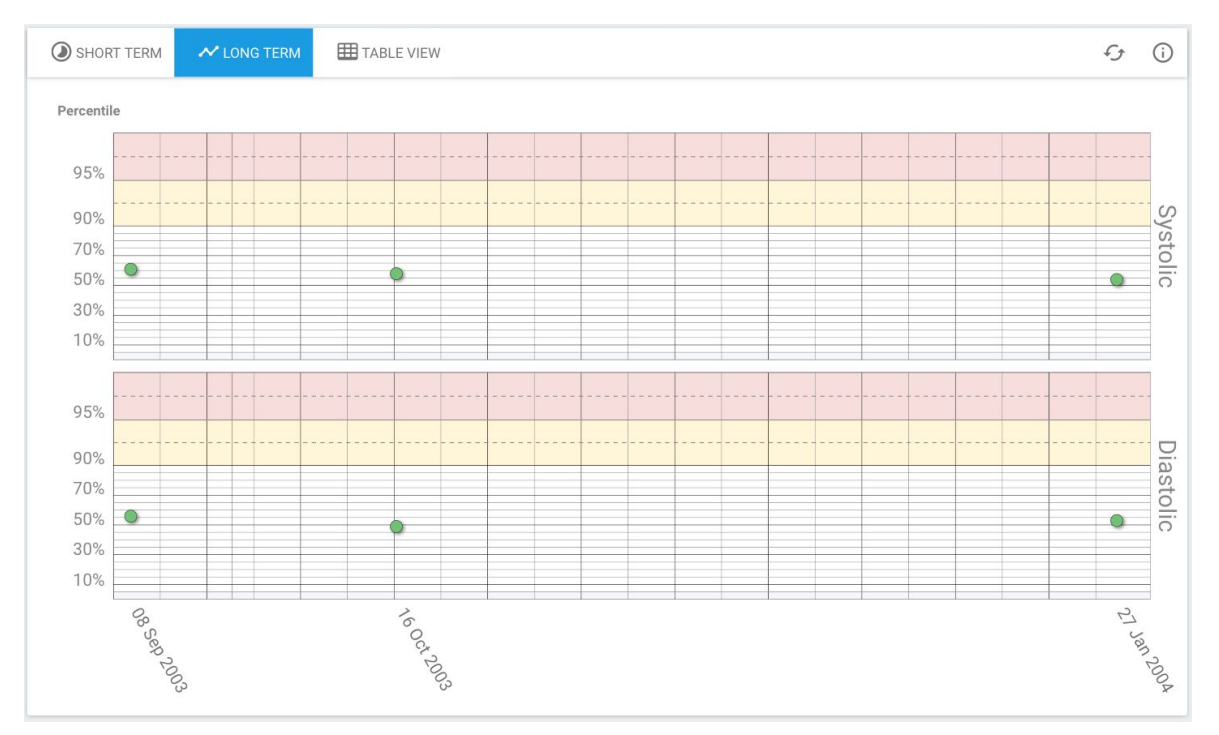

Long term view for a patient with consistently normal blood pressure and a **Leg** only filter applied and zoomed in.

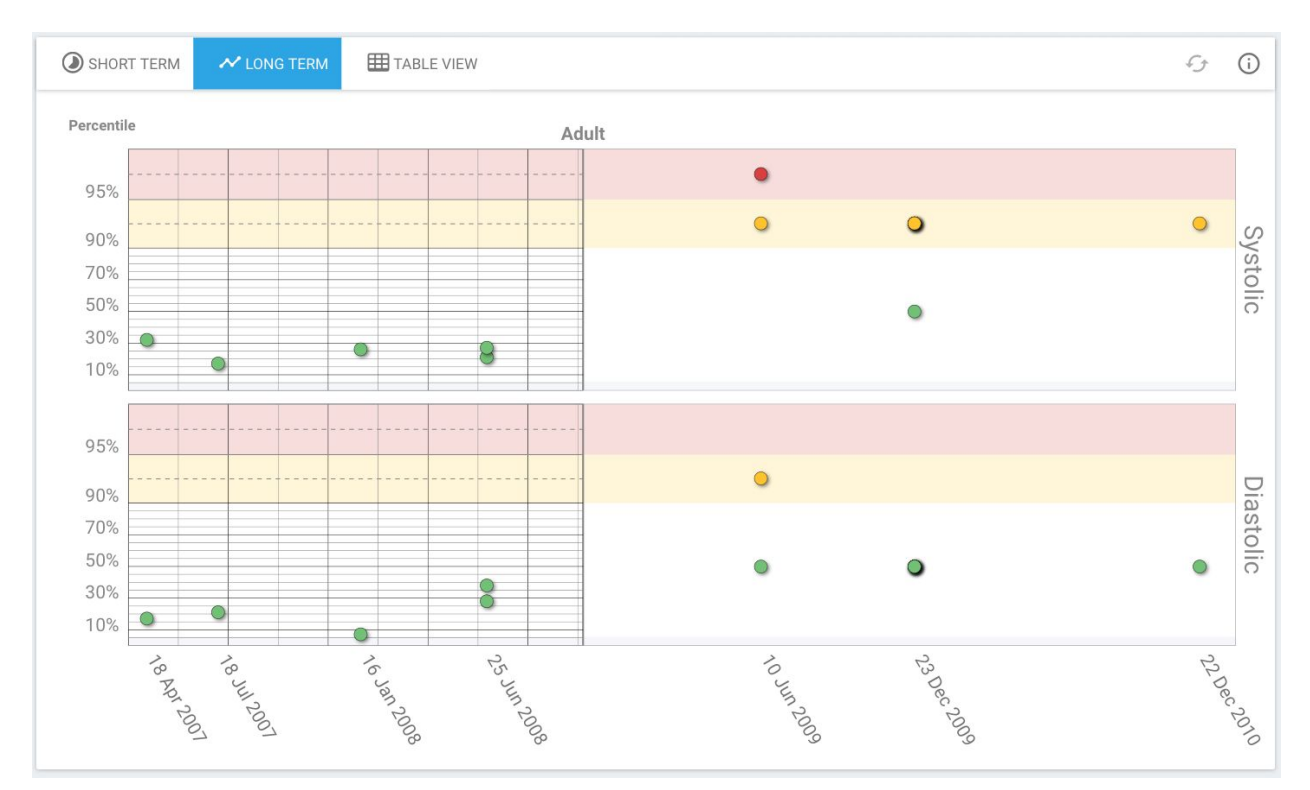

Long term view for a patient that has blood pressure measurements before and after the age of 18 years old.

### Table View

Table that displays the full blood pressure history of the patient, including details for each measurement, including:

- 1. Date taken
- 2. Age of patient when taken
- 3. Height of patient when taken
- 4. Blood pressure values
- 5. Blood pressure percentiles
- 6. Site where the measurement was taken
- 7. Position of the patient when the measurement was taken
- 8. Method of how measurement was taken
- 9. Type of Encounter when the measurement was taken

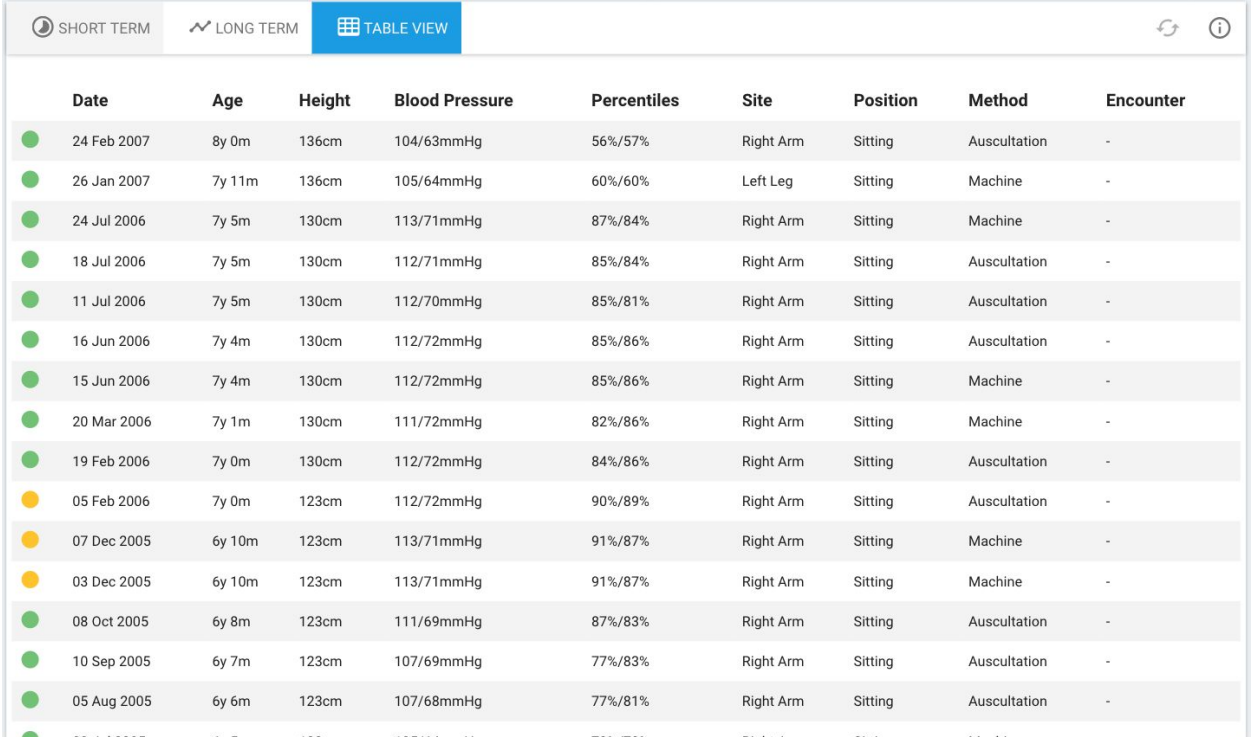

Table view for a patient with consistently normal blood pressure and a value hovered over for details.

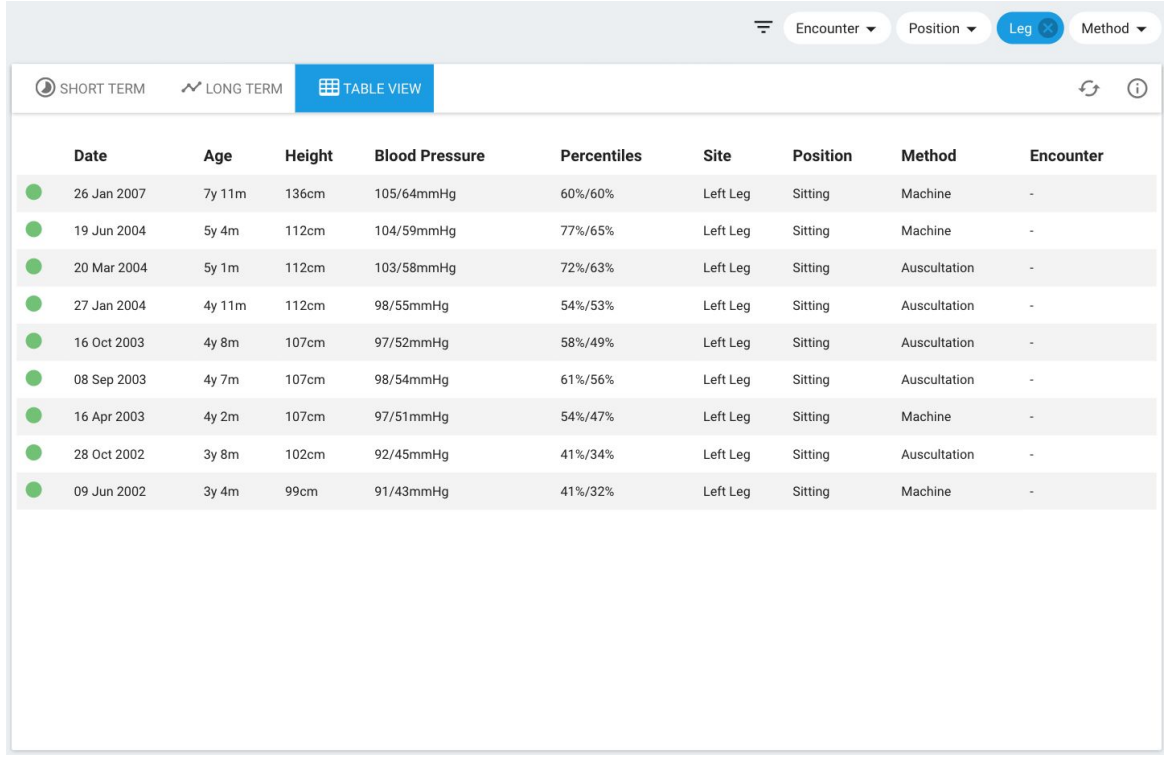

Table view for a patient with consistently normal blood pressure and a **Leg** only filter applied.

#### Calculator

#### **Blood Pressure Centiles**

The BP Calculator can be accessed by clicking on the calculator icon in the top right corner of the BP Centiles module. The purpose of the calculator is to allow the user to change various values and see the resulting effect on the blood pressure percentile. By default it is populated with the latest data from the patient.

 $\begin{matrix} \end{matrix}$ 

 $\ddot{\mathbf{e}}$  $\bullet$ 

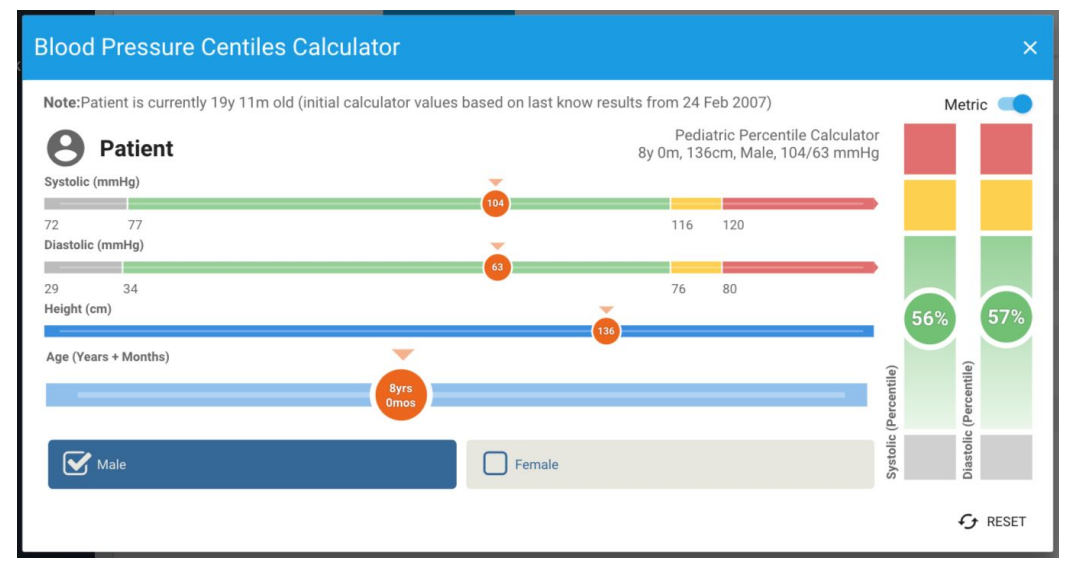

Calculator with default values for the patient

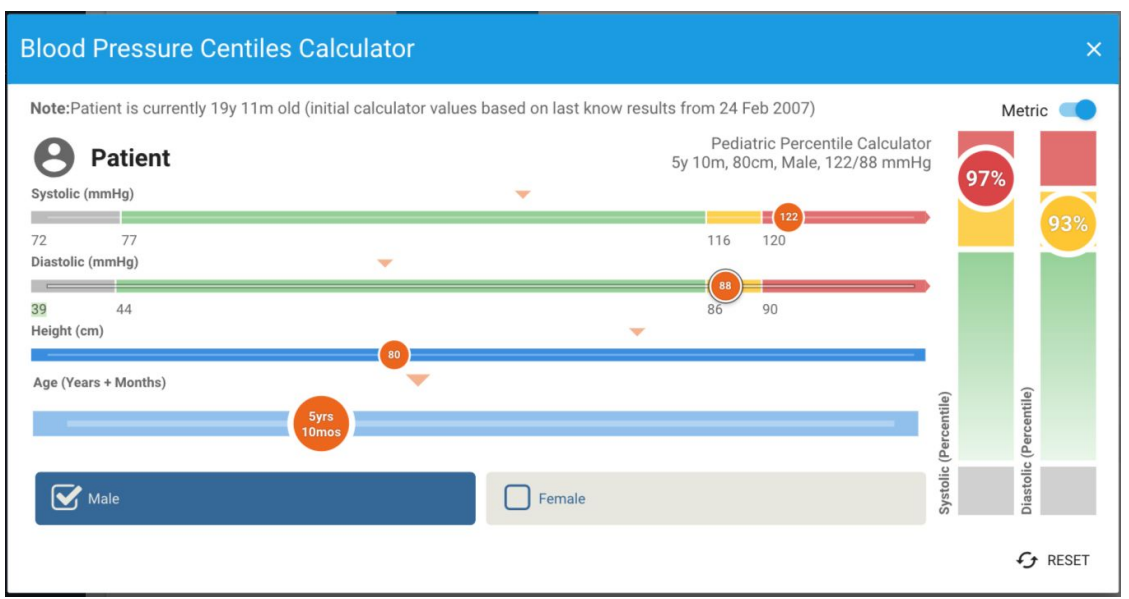

Calculator with changed values, the default values are marked with notches above each slider.

#### **Results**

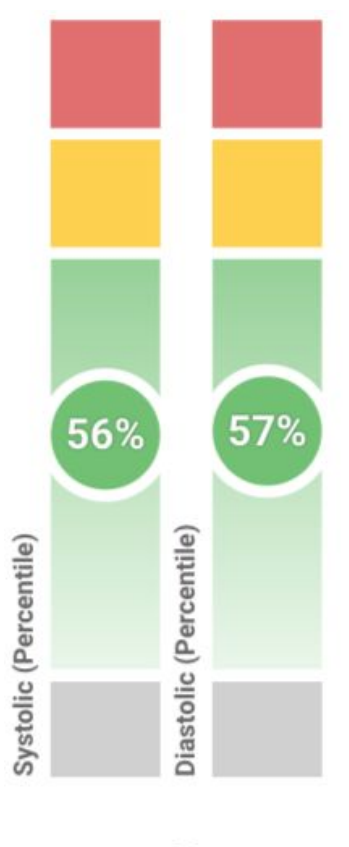

 $f$  RESET

- 1. Systolic percentile slider
- 2. Diastolic percentile slider
- 3. Rest button restores sliders and toggles to patient's data

## Using the Bilirubin Risk Management Module

The Bilirubin Risk Management module of Pediatric Suite displays the patient's bilirubin measurements, relevant conditions, suggestions for measurements and/or assessments to be made, risk factors present for patient, and associates measurements with risk.

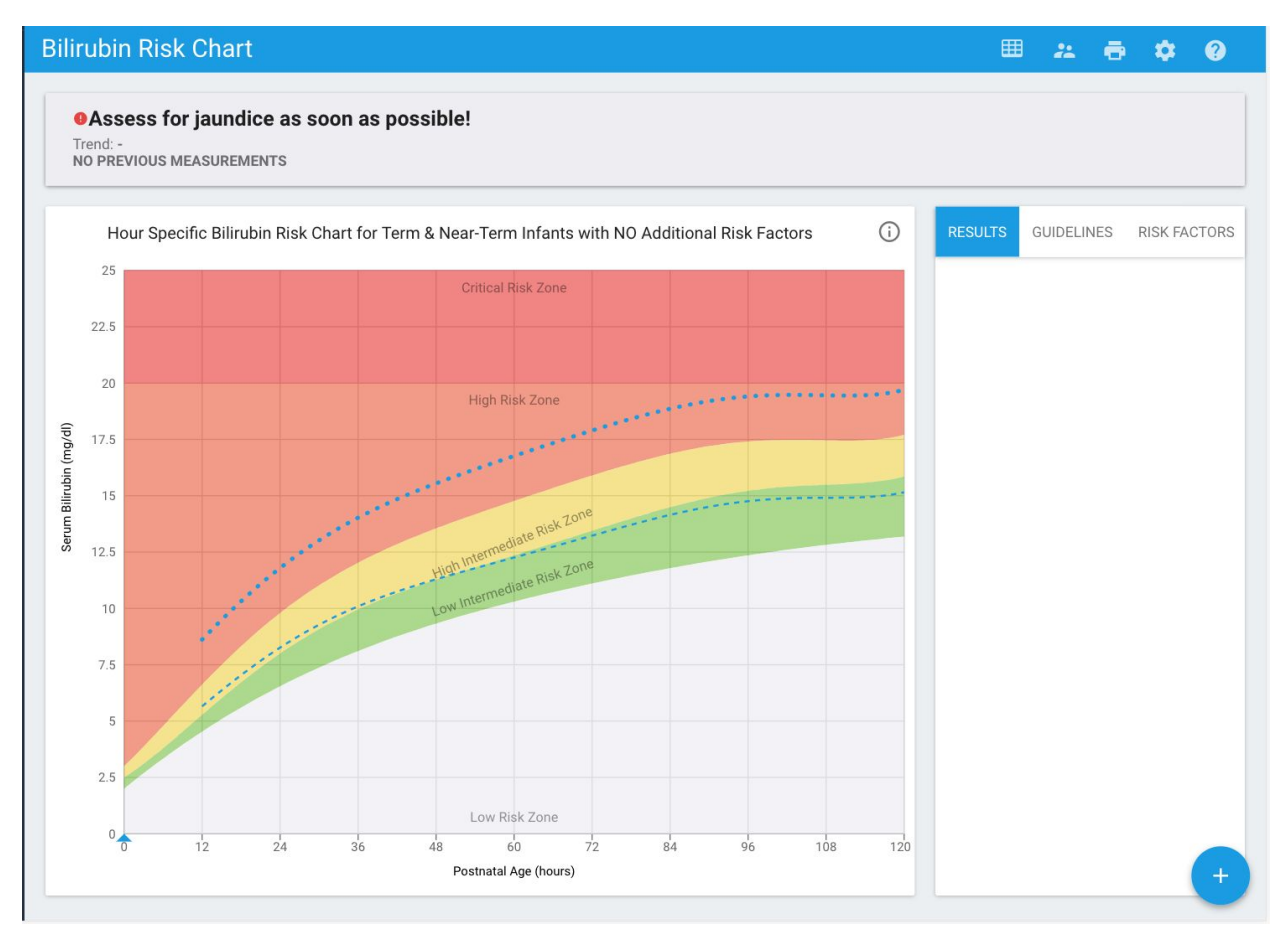

Bilirubin Risk Chart clinical view for a newly born patient with no data.

### Settings

- 1. Toggle **Transcutaneous Bilirubin** display on chart/table
- 2. Toggle **Total Serum Bilirubin** display on chart/table
- 3. Toggle **Show Phototherapy on Chart** display on chart/table
- 4. Toggle **Show Transcutaneous Bilirubin margins of error** display on chart
- 5. **Gestational Age Range** picker
	- a. Toggle is part of decision making process for determining risk factors. For infants with gestational age < 38wks the risk factors are greater for developing hyperbilirubinemia and require closer surveillance and monitoring.

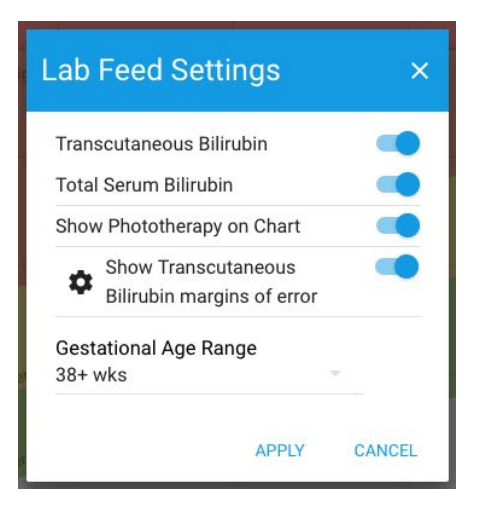

#### Main information

The **Main information** component is common throughout the **Bilirubin Risk Chart** module.

- 1. Suggestion for next action to be performed
- 2. Bilirubin measurements trend
- 3. Current risk and suggested treatment

#### **OAssess for jaundice as soon as possible!**

Trend: -<br>NO PREVIOUS MEASUREMENTS

Default Suggestions for newly born

Assess for jaundice every 8-12 hours. (Last assessed 1.35h ago) Trend: -<br>NO PREVIOUS MEASUREMENTS

Suggestion after refuted jaundice assessment

Measure TSB or TcB and interpret by age in hours NO PREVIOUS MEASUREMENTS

Suggestion after confirmed jaundice assessment

Assess for jaundice every 8-12 hours. (Last assessed 0.85h ago) A HIGH INTERMEDIATE RISK:No Treatment

Suggestions after **High Intermediate Risk** Bilirubin Measurement

Assess for jaundice every 8-12 hours. (Last assessed 6.35h ago) Trend: No Change A HIGH INTERMEDIATE RISK:No Treatment

Suggestions after **High Intermediate Risk** Bilirubin Measurement and **No Change** trend

1. Evaluate cause; 2. Treat if criteria for treatment met (Fig 3,4) 3. Repeat TSB in 4-24 hours Trend: Worsening ~ A HIGH RISK: Phototherapy

Suggestion after **High Risk** Bilirubin Measurement and rapidly **Worsening** trend

Assess for jaundice every 8-12 hours. (Last assessed 1.69h ago) Trend: Rapidly Improving **LOW RISK:No Treatment** 

Suggestion after **Treatment** and **Low Risk** Bilirubin Measurements and **Rapidly Improving** trend

### Clinical mode

The clinical mode includes the **Main Information** component, the chart and information column to the right of the chart.

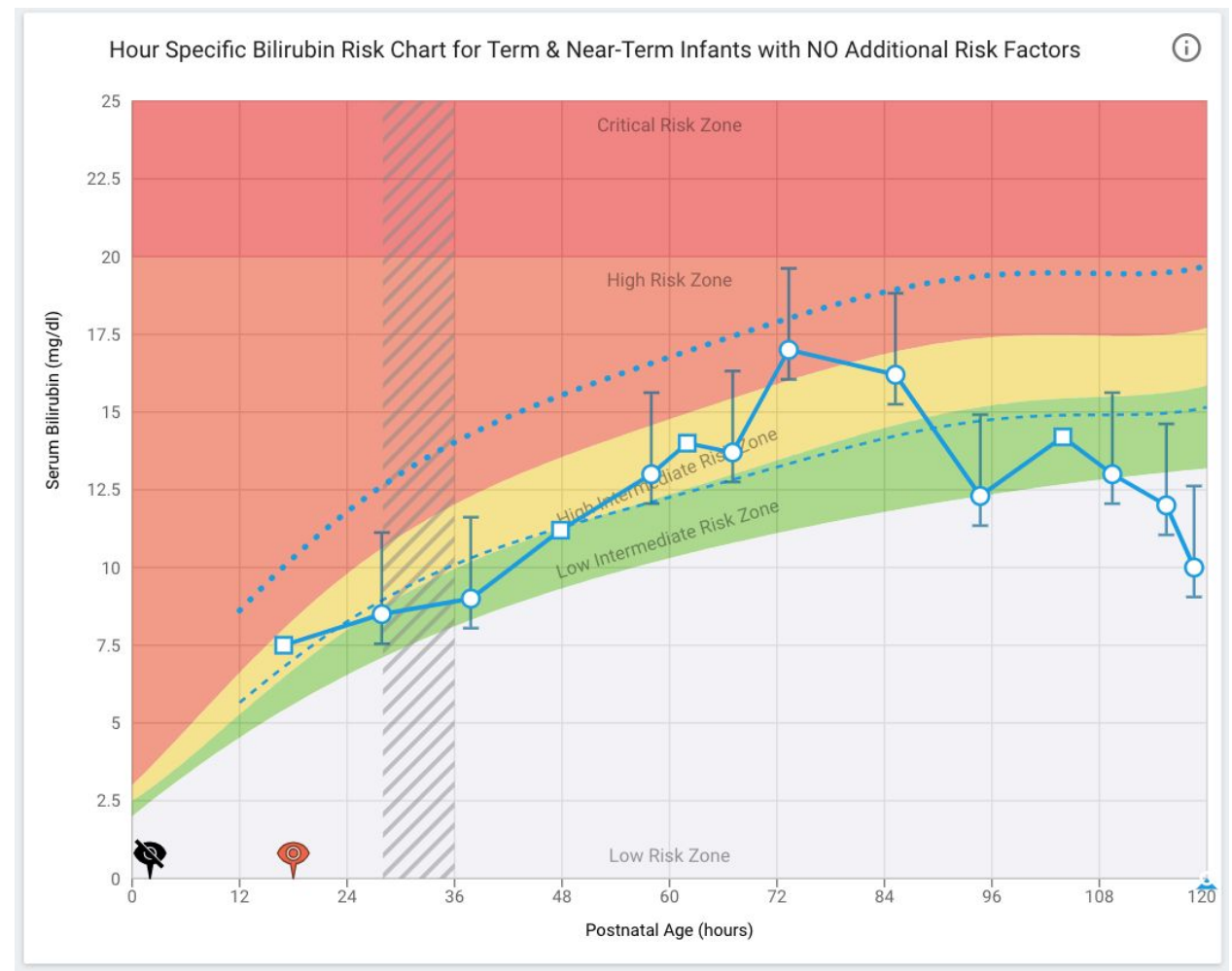

Sample chart with **Jaundice assessments, Transcutaneous and Total Serum Bilirubin Measurements, Phototherapy indicator** and **therapy thresholds.**

- 1. Transcutaneous Bilirubin as circles
- 2. Total Serum Bilirubin as squares
- 3. Jaundice assessment as an eye
- 4. Black with a strike Refuted jaundice
	- a. Yellow Mild jaundice
	- b. Light Orange Moderate Jaundice
	- c. Dark Red Severe Jaundice
- 5. Other assessment as circles
	- a. Black Refuted
- b. Yellow Mild
- c. Light Orange Moderate
- d. Dark Red Severe
- e. Phototherapy grey striped pillar

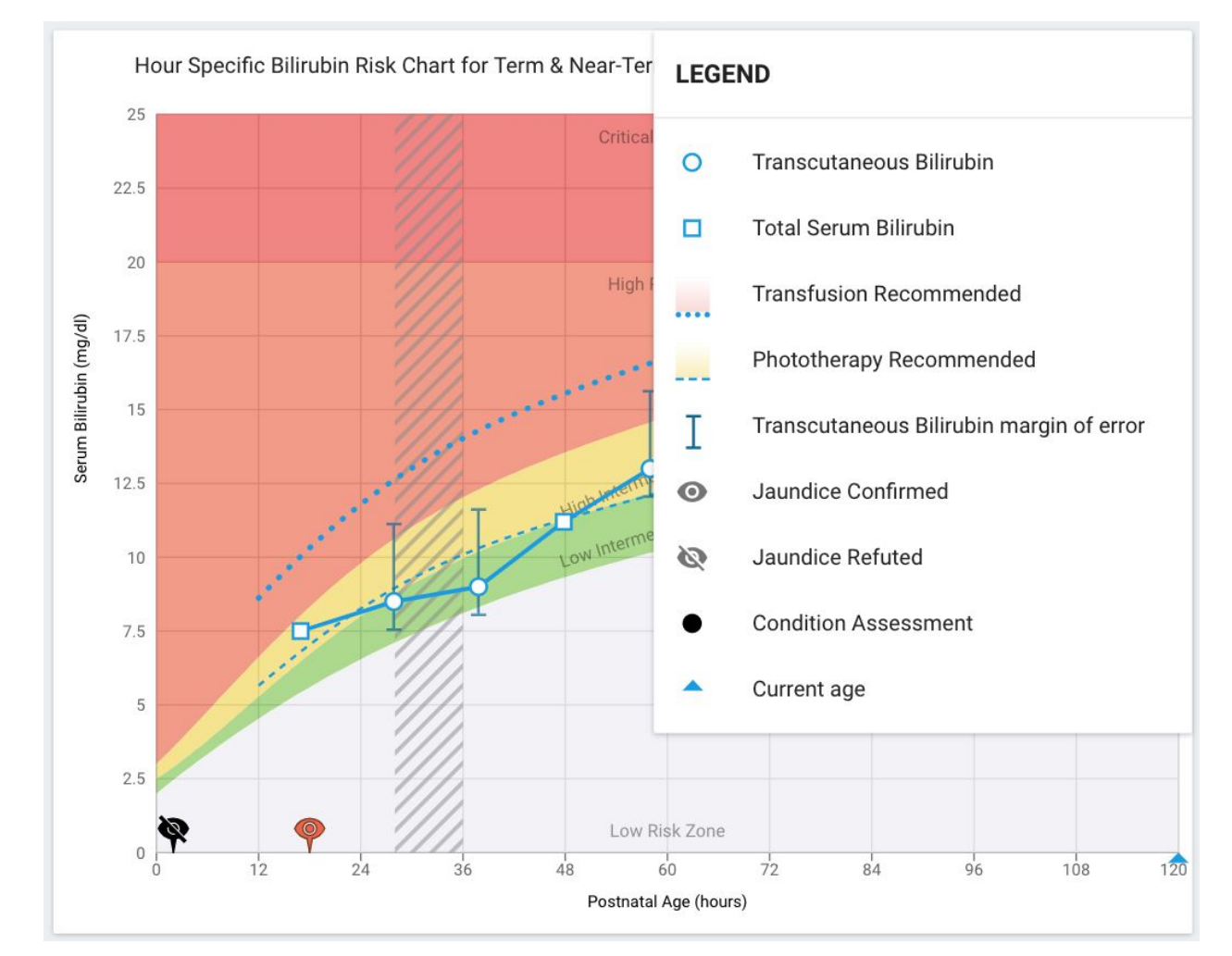

Legend for chart

#### **Additional information with the following tabs**

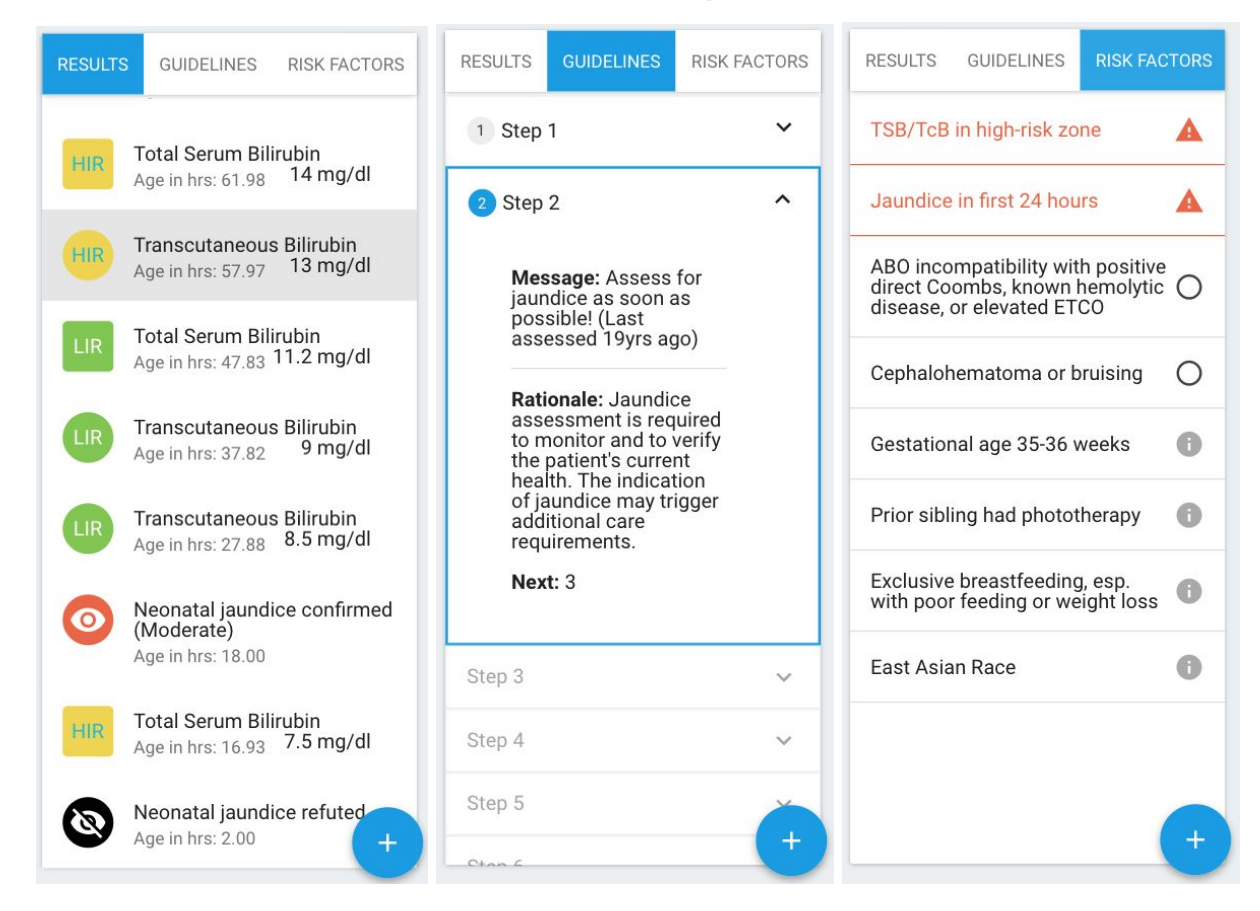

The right info column includes three tabs:

- 1. Results tab compact table view of the bilirubin measurements and conditions assessments
- 2. Guidelines Interface to review the suggested steps:
	- a. Which steps have been passed
	- b. On which step is the patient currently
	- c. Future steps
- 3. Risk Factors
	- a. Displays a list of Risk factors and which apply to the patient

Additionally this area contains the **Add** button. This button opens a dialog where:

- 1. New bilirubin measurements can be added
- 2. New assessments added

New bilirubin measurements or new condition assessments can be added only for the first 120h after birth of the patient.

Conditions assessments can be **confirmed** or **refuted**. Confirmed conditions should have an associated severity included.

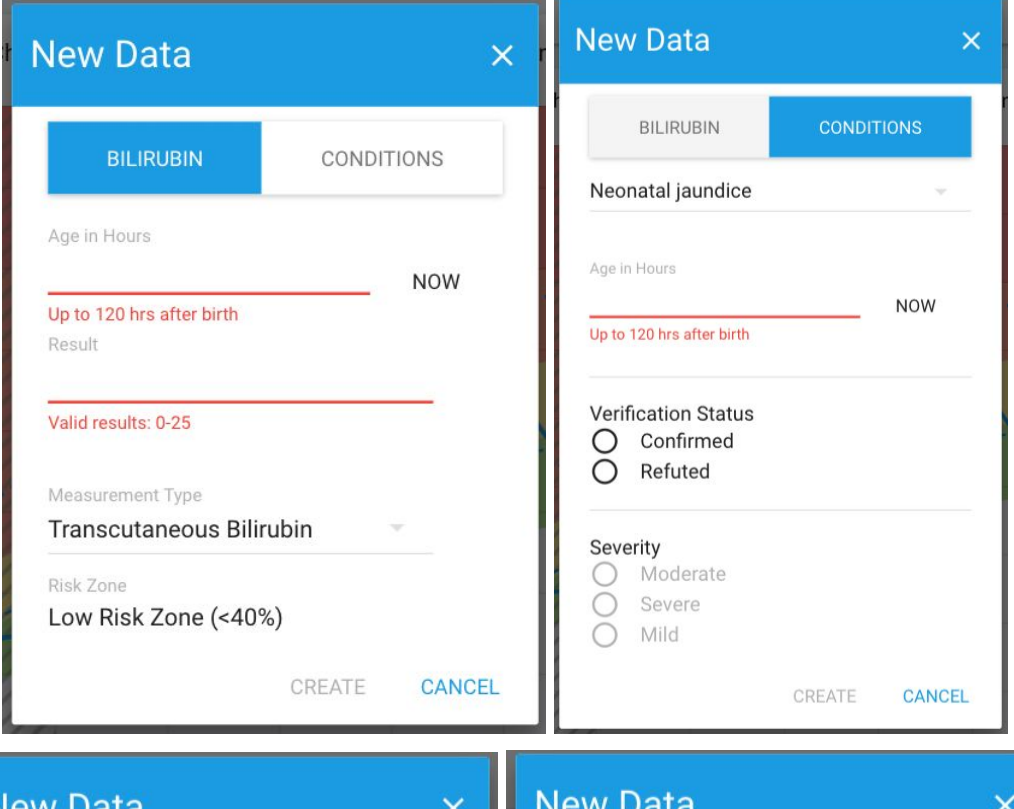

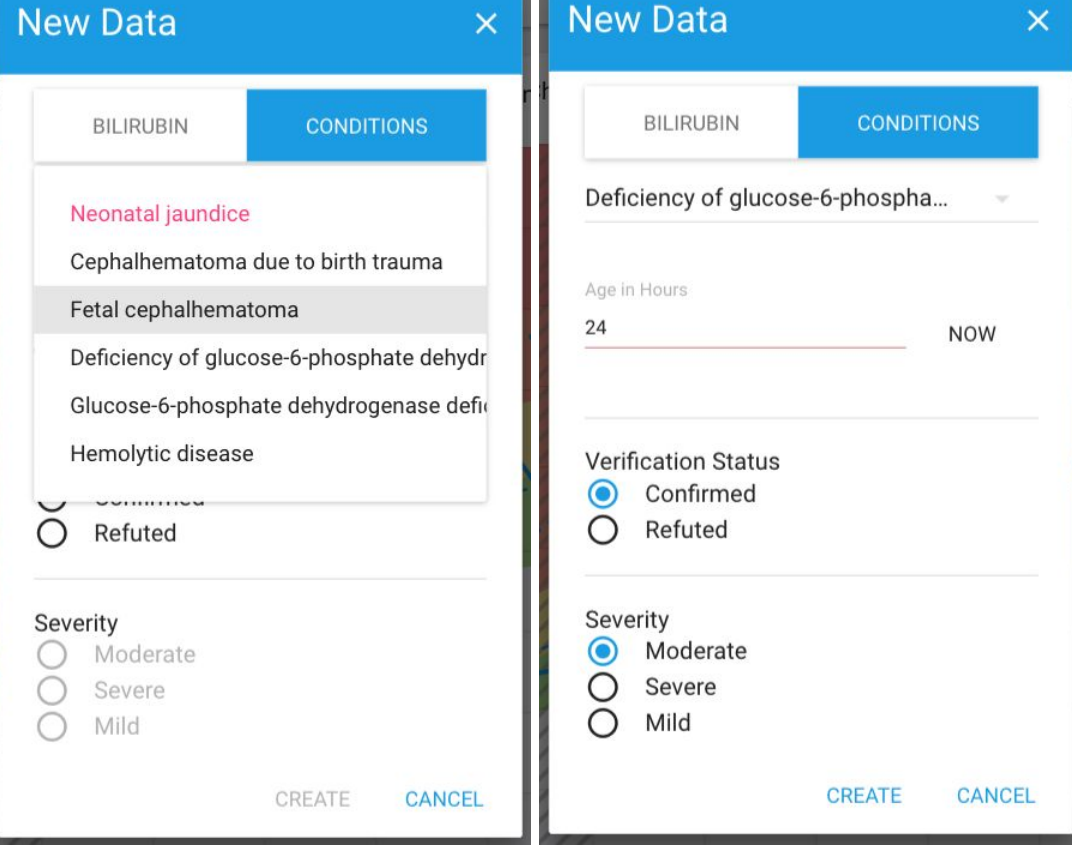

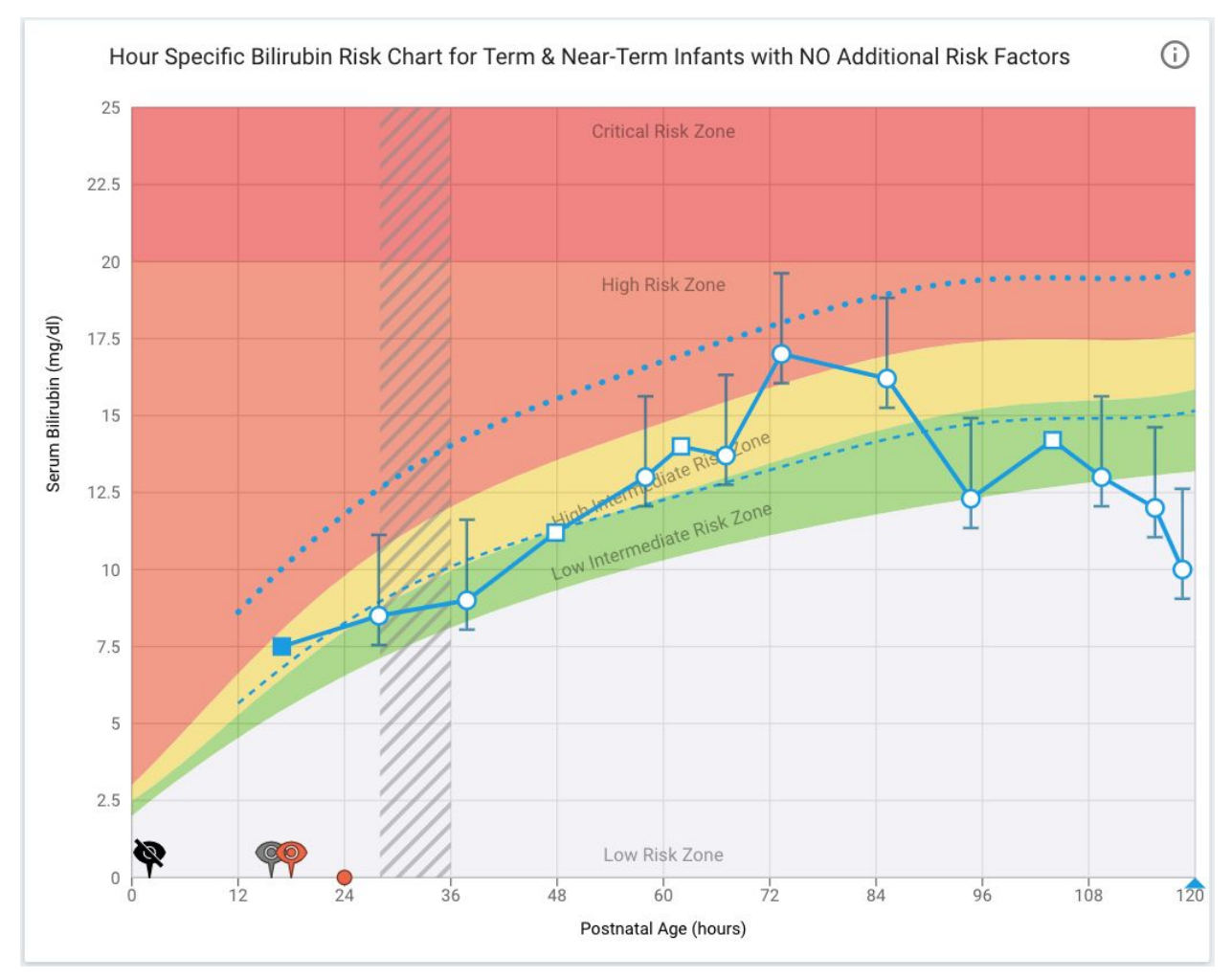

Sample chart with a new **Condition Assessment** added.

### Table Mode

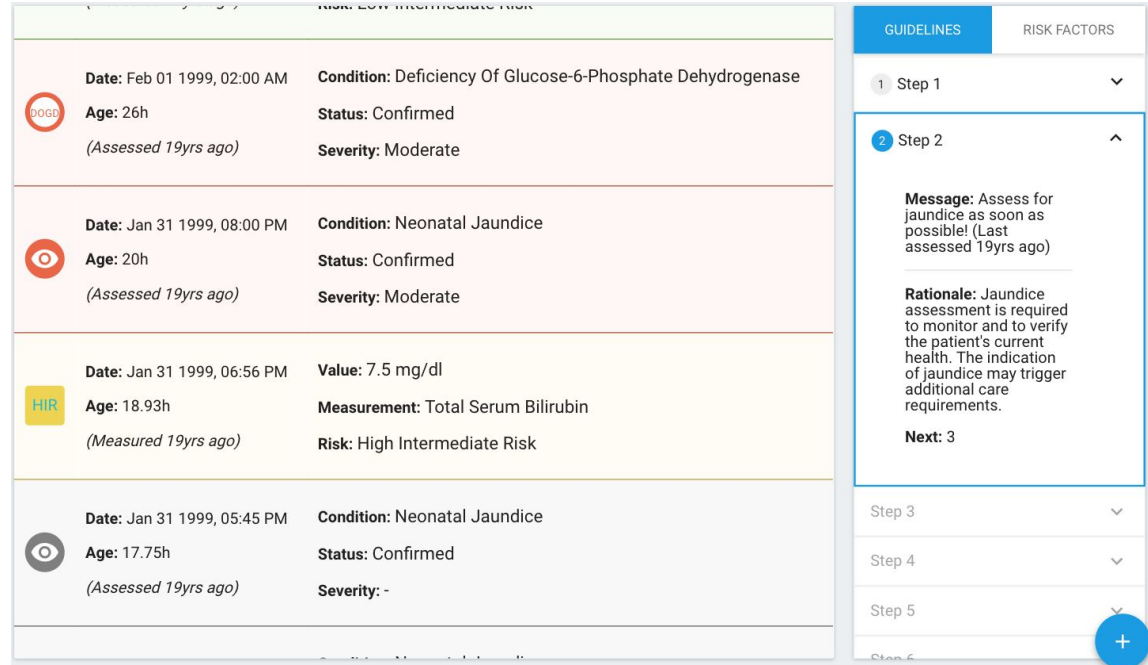

Each row Includes detailed information for its measurement or assessment.

Guidelines, risk factors and the **Add** button are also available in this mode.

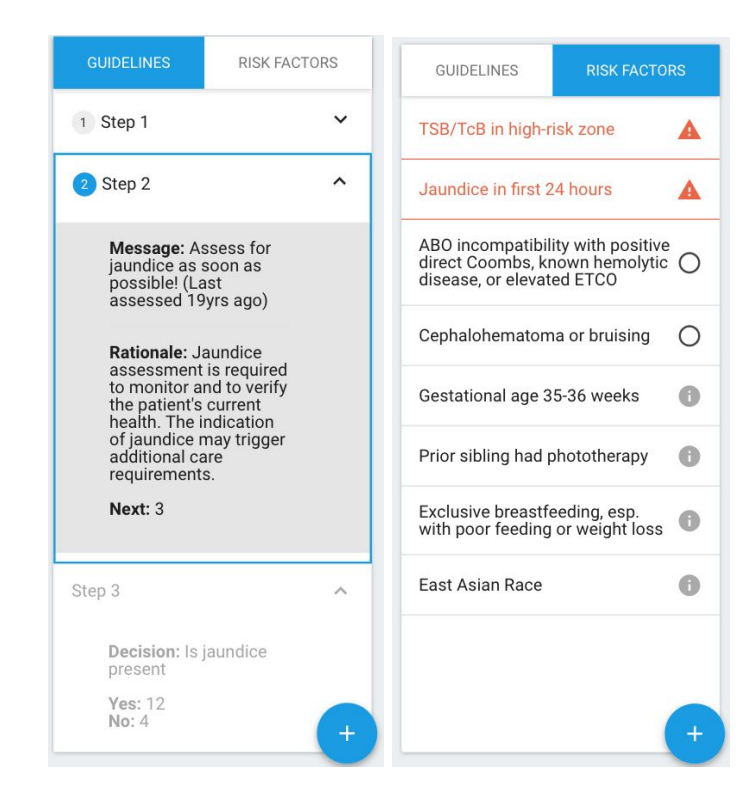

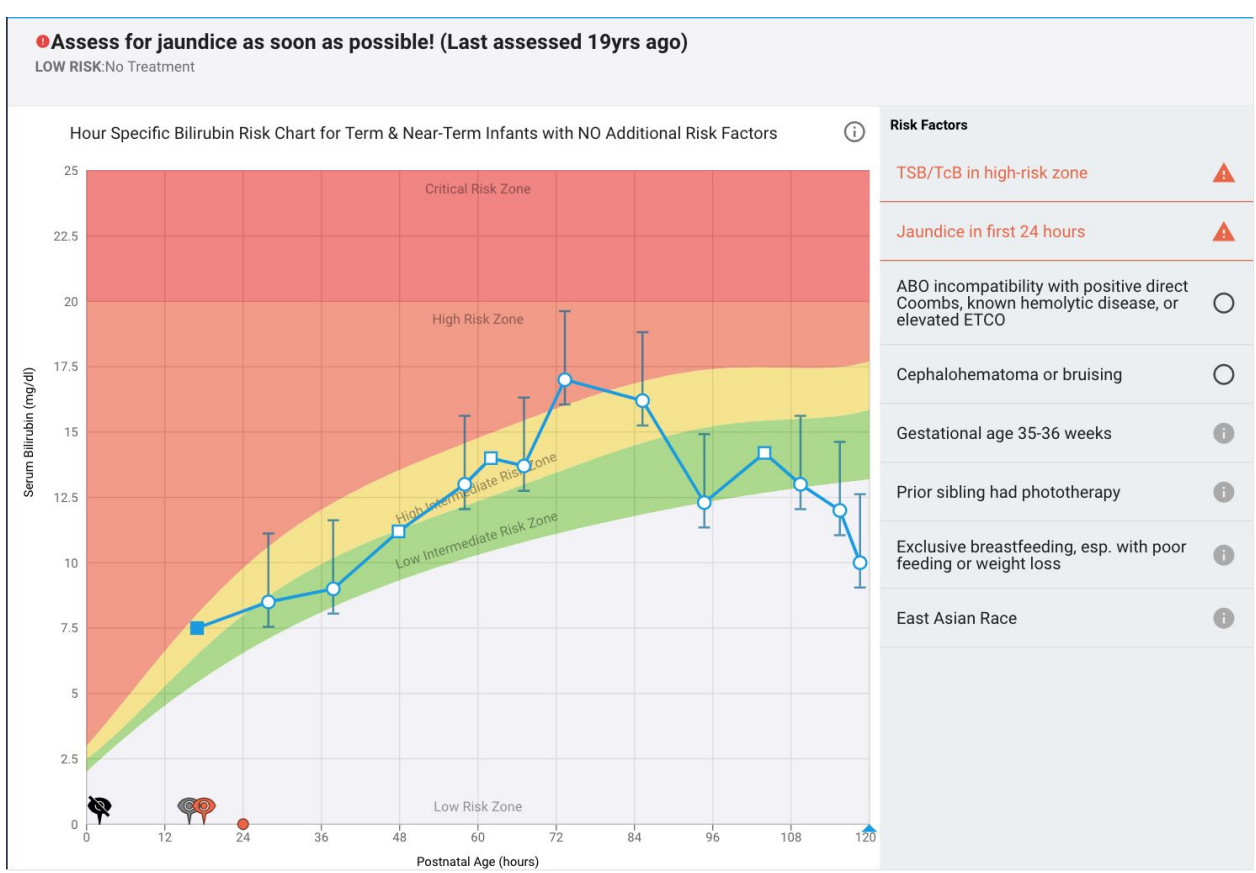

### Educational Mode

The educational mode is very similar to the clinical view. It contains:

- 1. The **Main information** component
- 2. The **Bilirubin Chart** which contains bilirubin measurements, conditions assessments, but doesn't display phototherapy or Treatment thresholds

The right info column includes only the **Risk Factors** tab.